# **Port-Channel op FirePOWER-applicaties configureren en controleren**

## **Inhoud**

Inleiding Voorwaarden Vereisten Gebruikte componenten Achtergrondinformatie Configureren Poortkanaal op FPR4100/FPR9300 Poortkanaal configureren vanuit FXOS-gebruikersinterface (FPR4100/FPR9300) **Switchconfiguratie** Een poortkanaal configureren vanuit FXOS CLI (FPR4100/FPR9300) Poortkanaal op FPR21x/FPR1xxx FDM-configuratie Verifiëren Controleer poortkanaal op FPR4100/FPR9300 Controleer poortkanaal op FPR21xx/FPR1xxx Problemen oplossen LACP Overzicht Probleemoplossing voor poortkanaal op FPR4100/FPR9300 Probleemoplossing voor poortkanaal op FPR21x/FPR1xxx Aanvullende probleemoplossing (gebruikelijk in alle platforms) Veelvoorkomende problemen Situatie 1. Onjuiste EtherChannel-modus Situatie 2. Onjuist poortkanaalontwerp Situatie 3. FXOS poortkanaal niet toegewezen Situatie 4. Waarschuwingen voor de status van poortkanaal ontvangen geen pakketten Situatie 5. Waarschuwing met betrekking tot gezondheid op VCC: poortkanaal verwijderd of interface toegevoegd Poortkanaaloverwegingen Ontwerpoverwegingen Situatie 1. FTD/ASA-blade in HA Situatie 2. FTD/ASA in cluster Situatie 3. Poortkanaal begrensd op FXOS Situatie 4. Poortkanaal via FXOS Aanvullende overwegingen Veelgestelde vragen (FAQ) Gerelateerde informatie

## **Inleiding**

In dit document wordt beschreven hoe u poortkanaal op FirePOWER-applicaties kunt configureren, verifiëren en problemen kunt oplossen.

## **Voorwaarden**

### **Vereisten**

Cisco raadt kennis van de volgende onderwerpen aan:

- Firepower Management Center (FMC)
- Firepower Chassis Manager (FCM)
- Firepower eXtensible Operating System (FXOS)
- Firepower Threat Defence (FTD)
- EtherChannel (EC)

N.B.: In dit document worden de termen EtherChannel en Port-Channel (PC) door elkaar gebruikt.

### **Gebruikte componenten**

De informatie in dit document is gebaseerd op de volgende software- en hardware-versies:

- 2 x FPR4120 op FXOS 2.2(2.17), FTD 6.2.0.2.51
- 1 x FPR4110 op FXOS 2.1(0.159), FTD 6.1.0.330
- 1 x FPR2110 op FTD 6.2.1 (build 341)
- 1 x FPR150 op FTD 6.5.0
- WS-C3750X-24 on15.2(4)E5

De informatie in dit document is gebaseerd op de apparaten in een specifieke laboratoriumomgeving. Alle apparaten die in dit document worden beschreven, hadden een opgeschoonde (standaard)configuratie. Als uw netwerk live is, moet u zorgen dat u de potentiële impact van elke opdracht begrijpt.

## **Achtergrondinformatie**

In dit document worden de configuratie, verificatie en probleemoplossing van een Port-Channel op FirePOWER-applicaties (FPR1xxx, FPR21xx, FPR41xx, FPR93xx) beschreven. De voorbeelden van documentconfiguratie zijn gebaseerd op Firepower Threat Defence (FTD), maar veel concepten (bijvoorbeeld de verificatie en probleemoplossing) zijn ook volledig van toepassing op adaptieve security applicatie (ASA).

## **Configureren**

### **Poortkanaal op FPR4100/FPR9300**

**Netwerkdiagram**

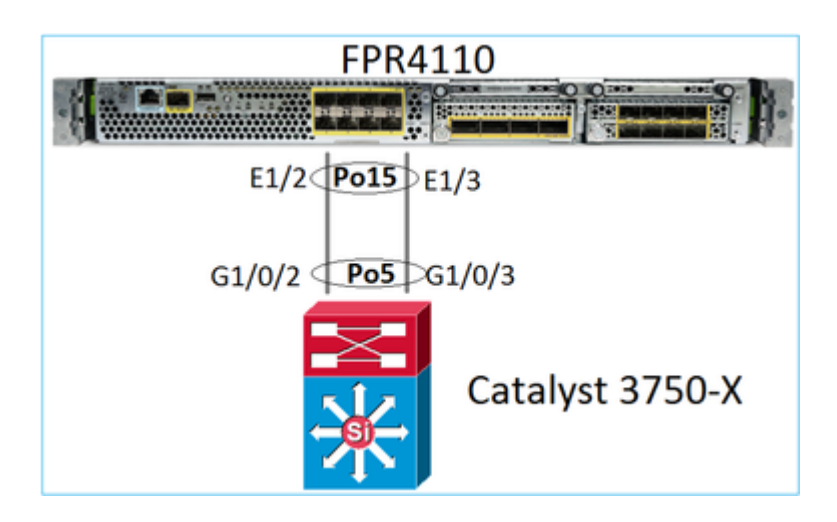

#### **Poortkanaal configureren vanuit FXOS-gebruikersinterface (FPR4100/FPR9300)**

FTD Port-Channel op FirePOWER-applicaties wordt beheerd door de FXOS-code. Op FPR4100/FPR9300 wordt de configuratie uitgevoerd vanuit de Firepower Chassis Manager:

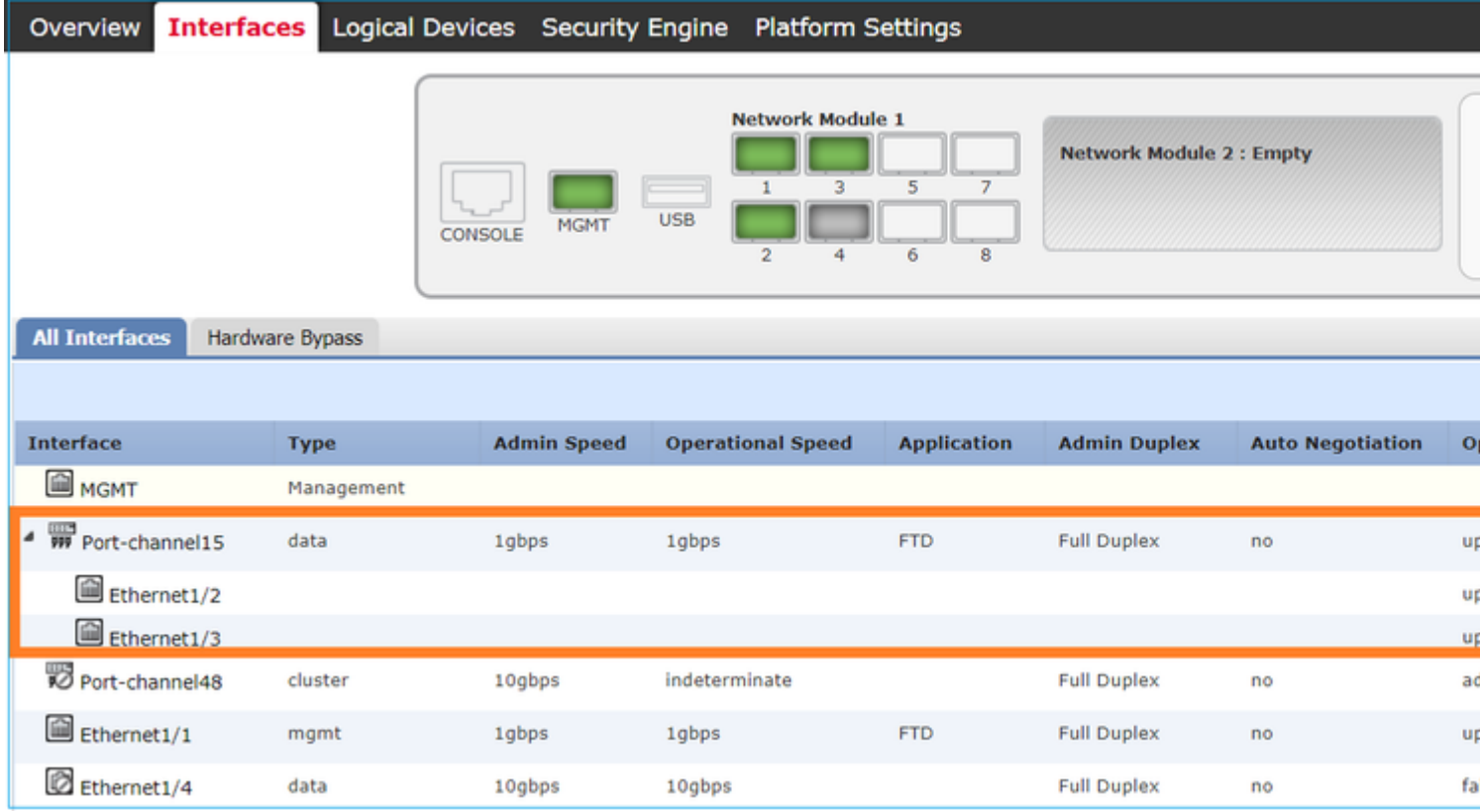

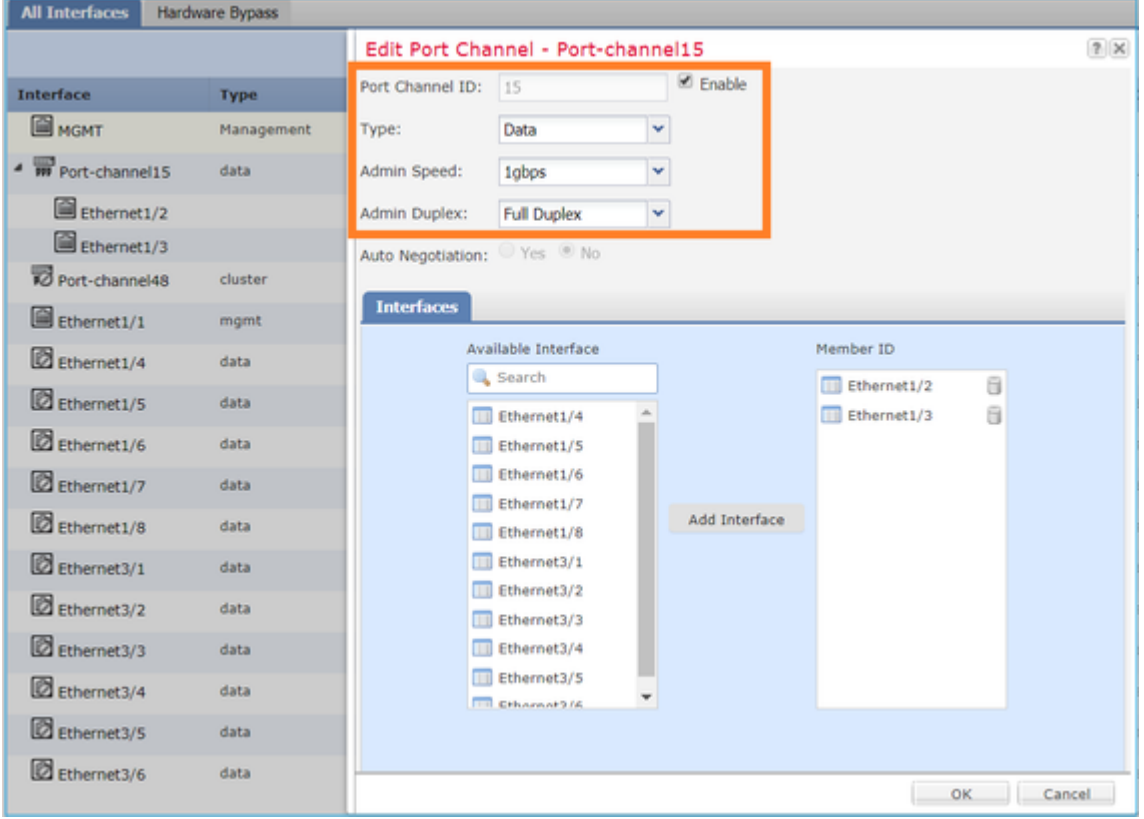

Het poortkanaal is omlaag (**mislukte** status) totdat het aan een logisch apparaat is toegewezen:

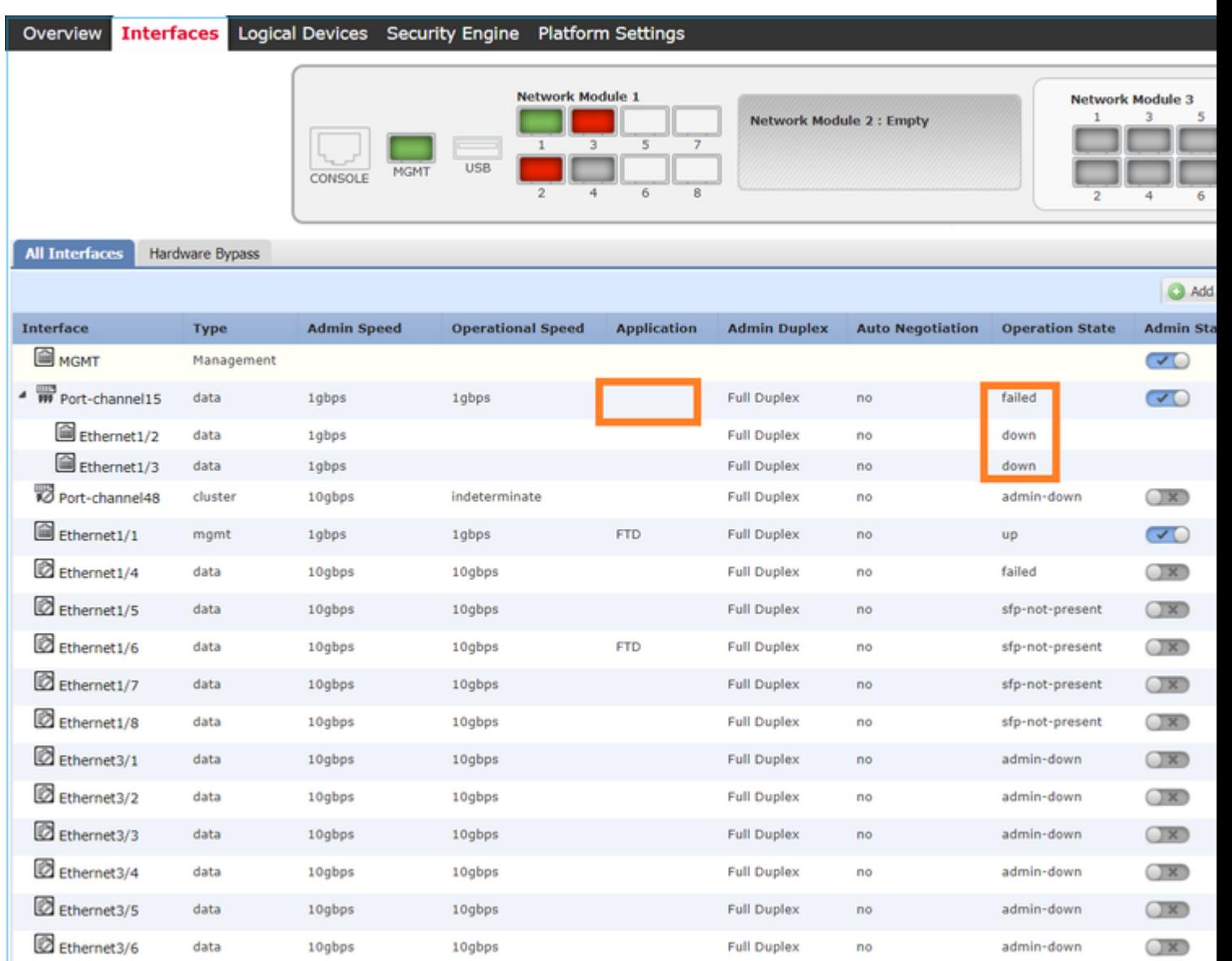

U kunt als volgt het poortkanaal toewijzen aan het logische apparaat:

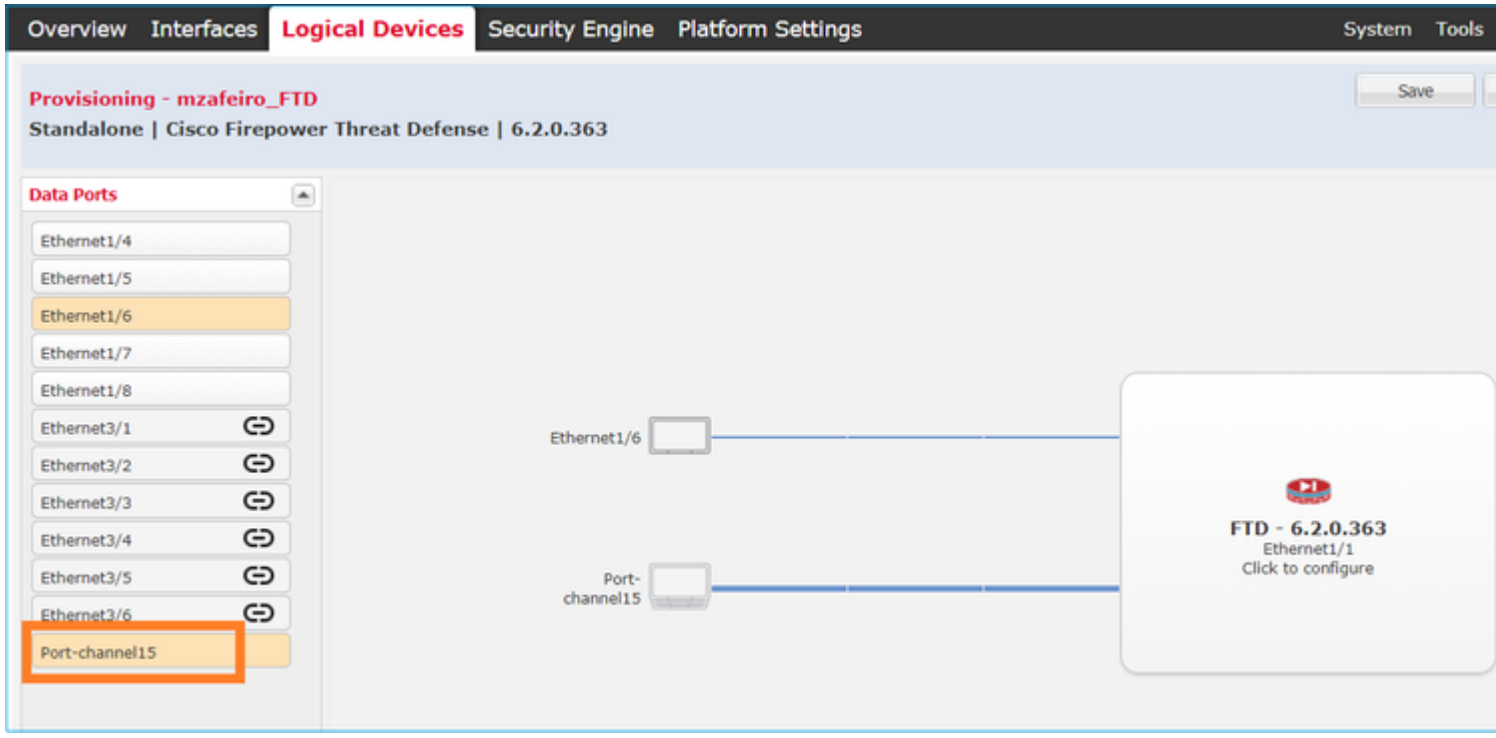

#### Het resultaat:

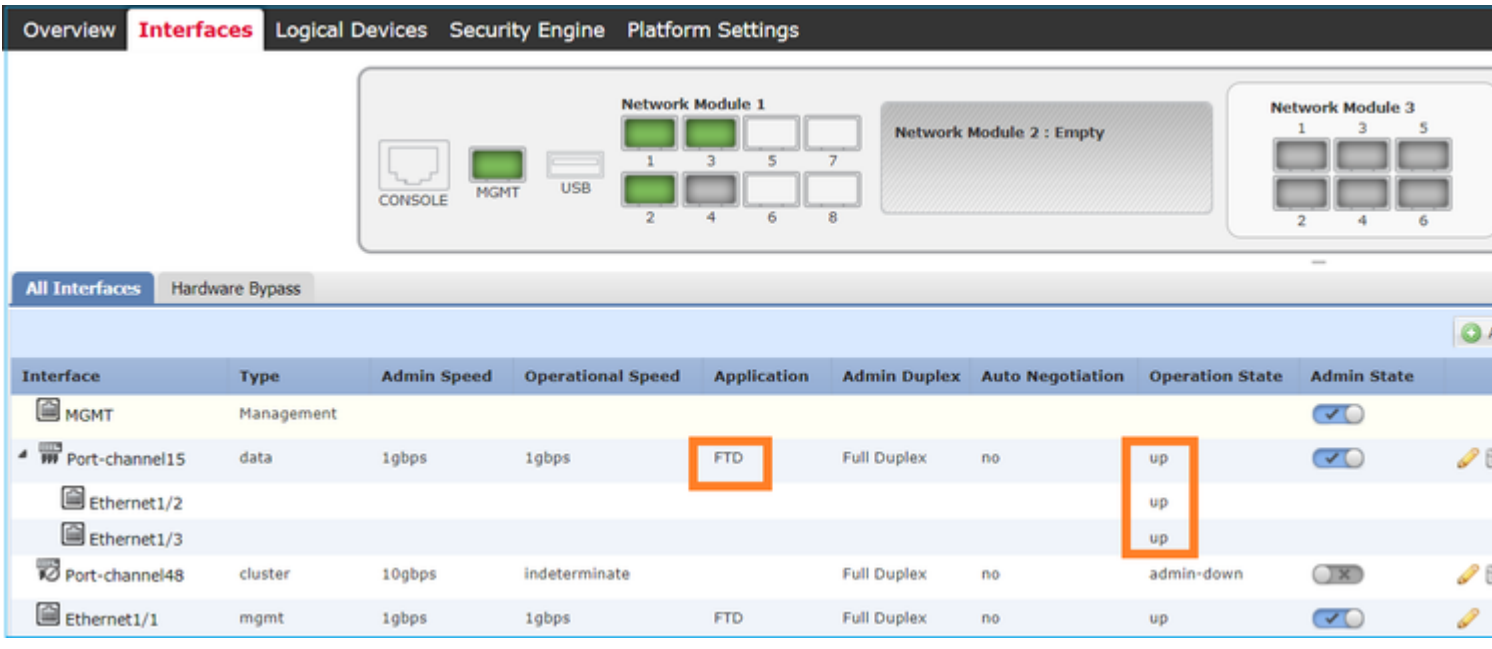

#### Hoofdpunten

- Vóór FXOS 2.4.x release ondersteunt de FPR4100/FPR9300 alleen LACP (geen modus ON of PAGP). Sinds FXOS 2.4.1.101 wordt modus ON ondersteund voor Etherkanalen voor het delen van gegevens en gegevens.
- Zorg ervoor dat de interface(s) die in het Port-Channel moeten worden toegevoegd, nog niet aan het logische apparaat worden toegevoegd. Als dit het geval is, worden ze niet weergegeven in de interface wanneer het Port-Channel wordt toegevoegd.
- U kunt geen afzonderlijke poortkanaalleden in- of uitschakelen, maar alleen het poortkanaal zelf.
- U kunt geen poortkanaal verwijderen dat wordt gebruikt door een logisch apparaat (bijvoorbeeld ASA of FTD). Je moet het eerst scheiden.
- Het Port-Channel verschijnt pas als u het aan een logisch apparaat toewijst. Als EtherChannel wordt verwijderd uit het logische apparaat of het logische apparaat wordt verwijderd, keert het Port-Channel

terug naar de **opgeschorte** toestand.

• Stel de switch poorten in die worden aangesloten op de **Active** Mode voor de beste compatibiliteit.

#### **Switchconfiguratie**

Wanneer u de switch configureert, wordt het aanbevolen om, om instabiliteit van poortkanalen te voorkomen:

- Gebruik de opdracht interfacebereik.
- Sluit de poortkanaalinterfaceleden voordat u wijzigingen aanbrengt die van invloed zijn op de poortkanaalhandeling (bijvoorbeeld als de poortkanaalmodus wordt gewijzigd).

#### **Voorbeeld**

```
<#root>
Switch(config)#
 interface range g1/0/2 - 3
Switch(config-if-range)#
shutdown
Switch(config-if-range)#
switchport trunk encapsulation dot1q
Switch(config-if-range)#
 switchport mode trunk
Switch(config-if-range)#
channel-group 5 mode active
Switch(config-if-range)#
no shutdown
```
N.B.: Raadpleeg altijd de sectie switch model Configuration Guide voor meer informatie.

#### **Een poortkanaal configureren vanuit FXOS CLI (FPR4100/FPR9300)**

Stap 1. Controleer de interfaces die al aan het FTD logische apparaat zijn toegewezen

<#root> FP4110-7-A# **scope ssa** FP4110-7-A /ssa # **show logical-device** Logical Device: Name Description Slot ID Mode Oper State Template Name ---------- ----------- ---------- ---------- ------------------------ ------------ mzafeiro\_FTD 1 Standalone Ok ftd FP4110-7-A /ssa # **scope logical-device mzafeiro\_FTD** FP4110-7-A /ssa/logical-device # **show external-port-link** External-Port Link: Name **Port or Port Channel Name App Name** Description --------------- ------------------------- ---------- ----------- Ethernet11\_ftd Ethernet1/1 ftd Ethernet16\_ftd Ethernet1/6 ftd

Stap 2. Controleer de chassisinterfaces

<#root>

FP4110-7-A#

**scope eth-uplink**

FP4110-7-A /eth-uplink #

**scope fabric a**

FP4110-7-A /eth-uplink/fabric #

**show interface**

Interface:

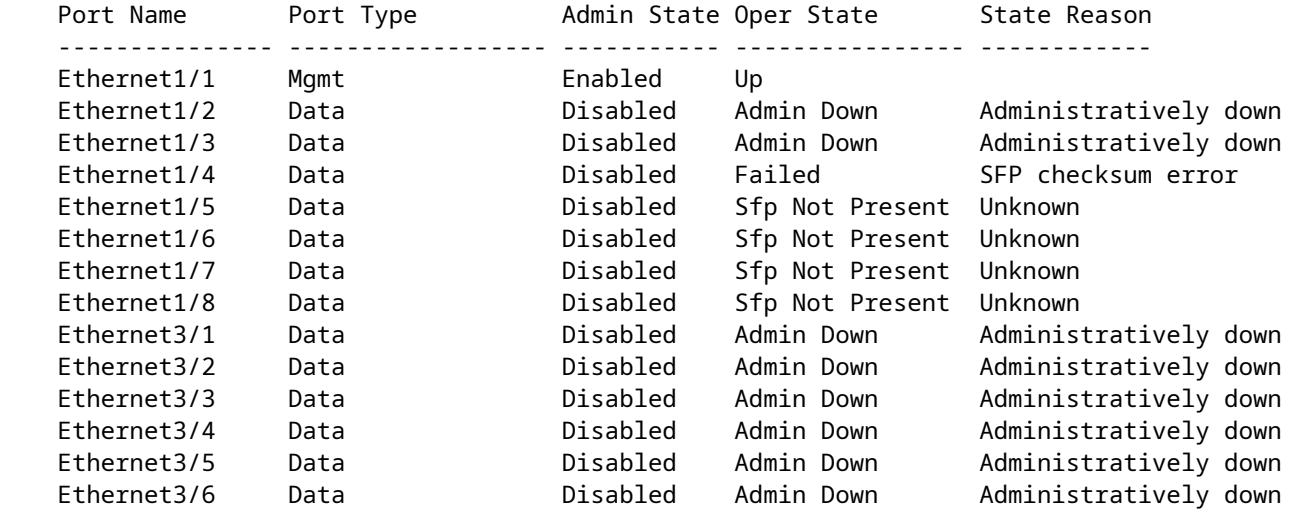

FP4110-7-A /eth-uplink/fabric #

**show port-channel**

```
Stap 3. Het poortkanaal maken
```
<#root> bsns-4110-2-A# **scope eth-uplink** bsns-4110-2-A /eth-uplink # **scope fabric a** bsns-4110-2-A /eth-uplink/fabric # **create port-channel 15** bsns-4110-2-A /eth-uplink/fabric/port-channel\* # **create member-port Ethernet1/5** bsns-4110-2-A /eth-uplink/fabric/port-channel/member-port\* # **exit** bsns-4110-2-A /eth-uplink/fabric/port-channel\* # **create member-port Ethernet1/6** bsns-4110-2-A /eth-uplink/fabric/port-channel/member-port\* # **exit** bsns-4110-2-A /eth-uplink/fabric/port-channel\* # **set port-type data** bsns-4110-2-A /eth-uplink/fabric/port-channel\* # **set speed 1gbps** bsns-4110-2-A /eth-uplink/fabric/port-channel\* # **enable** bsns-4110-2-A /eth-uplink/fabric/port-channel\* # **commit-buffer**

Stap 4. Wijs de interface toe aan het FTD logische apparaat:

<#root> FP4110-7-A#  **scope ssa** FP4110-7-A /ssa # **scope logical-device mzafeiro\_FTD** FP4110-7-A /ssa/logical-device #

**create external-port-link PC15\_ftd Port-channel15 ftd**

FP4110-7-A /ssa/logical-device/external-port-link\* #

**commit-buffer**

FP4110-7-A /ssa/logical-device/external-port-link #

#### Verificatie

<#root>

FP4110-7-A#

**scope ssa**

FP4110-7-A /ssa #

**scope logical-device mzafeiro\_FTD**

FP4110-7-A /ssa/logical-device #

**show external-port-link**

External-Port Link:

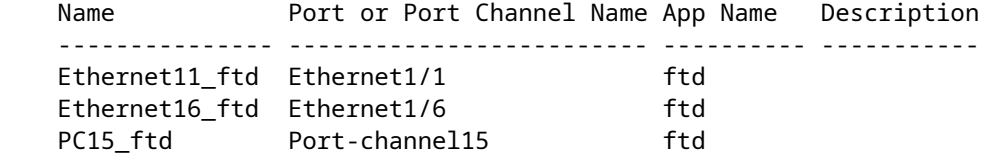

<#root>

FP4110-7-A#

**scope eth-uplink**

FP4110-7-A /eth-uplink #

**scope fabric a**

FP4110-7-A /eth-uplink/fabric #

 **show port-channel**

Port Channel:

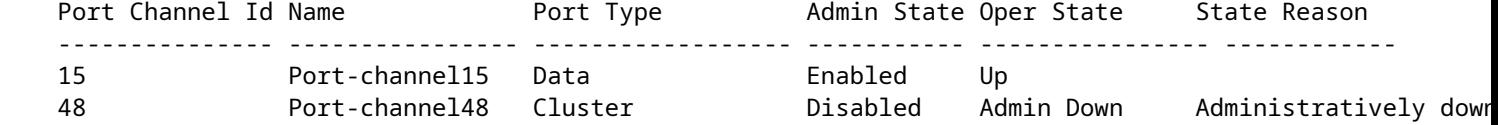

<#root>

FP4110-7-A /eth-uplink/fabric #

#### **enter port-channel 15**

```
FP4110-7-A /eth-uplink/fabric/port-channel #
```
**show member-port**

#### Member Port:

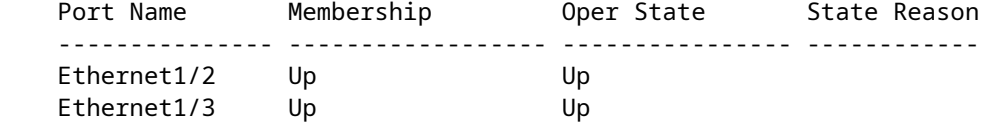

Verwijder het poortkanaal van FXOS CLI (FPR4100/FPR9300)

<#root> FP4110-7-A#  **scope eth-uplink** FP4110-7-A /eth-uplink # **scope fabric a** FP4110-7-A /eth-uplink/fabric # **delete port-channel 15** FP4110-7-A /eth-uplink/fabric\* # **commit-buffer**

### **Poortkanaal op FPR21x/FPR1xxx**

**Netwerkdiagram**

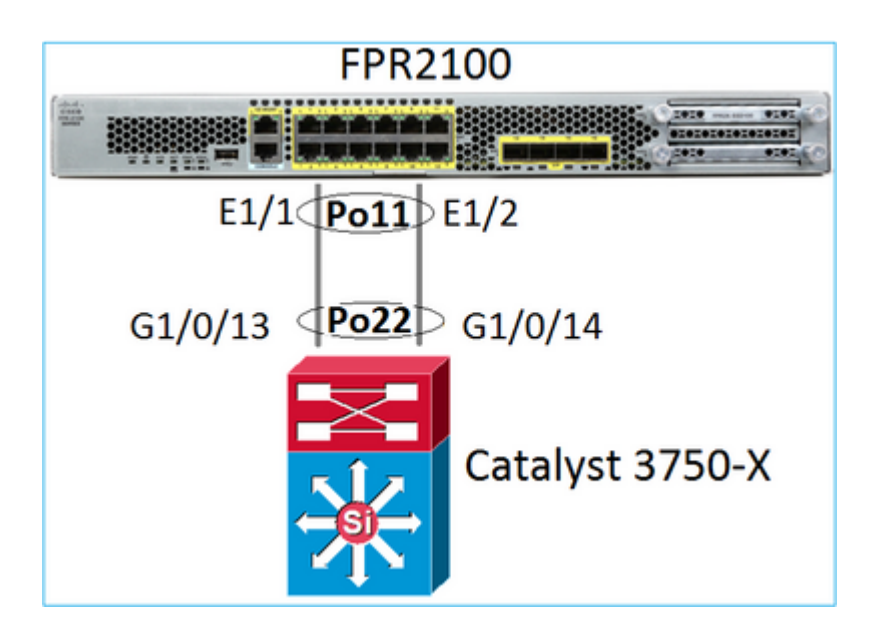

Het FTD Port-Channel op FPR21xx/FPR1xxx-apparaten wordt beheerd door de FXOS-code, maar de configuratie gebeurt vanuit het FMC, aangezien de FTD- en FXOS-code in één softwarebundel zijn geïntegreerd:

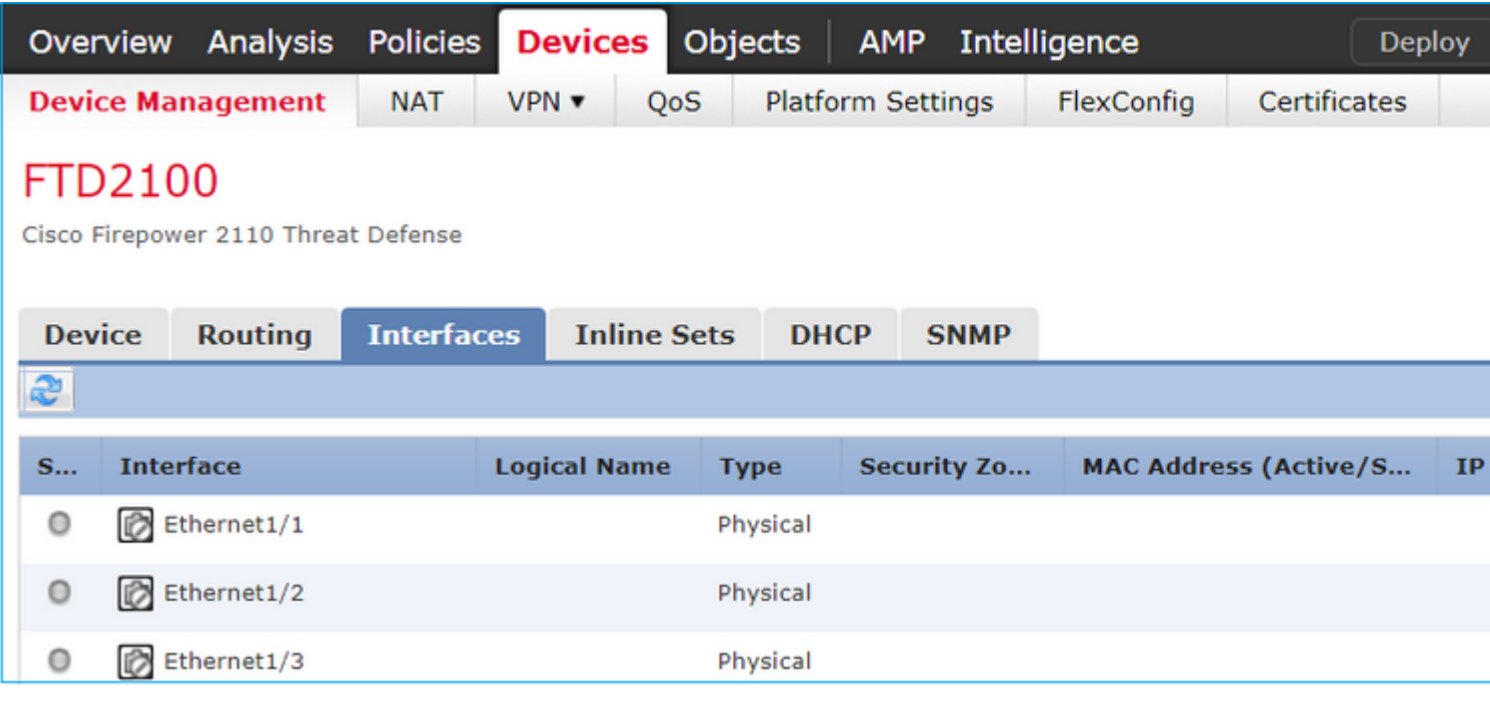

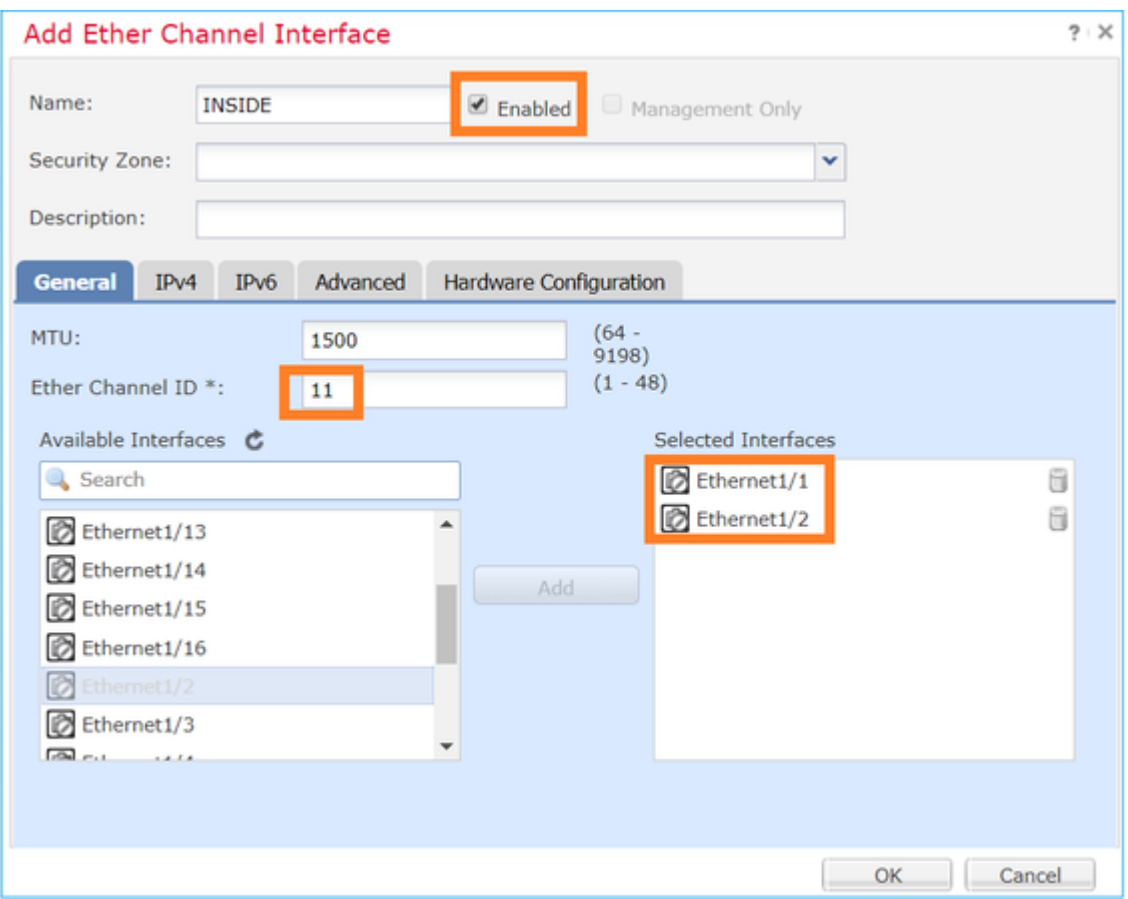

De modus (LACP Active of ON) wordt ingesteld in het tabblad Geavanceerd:

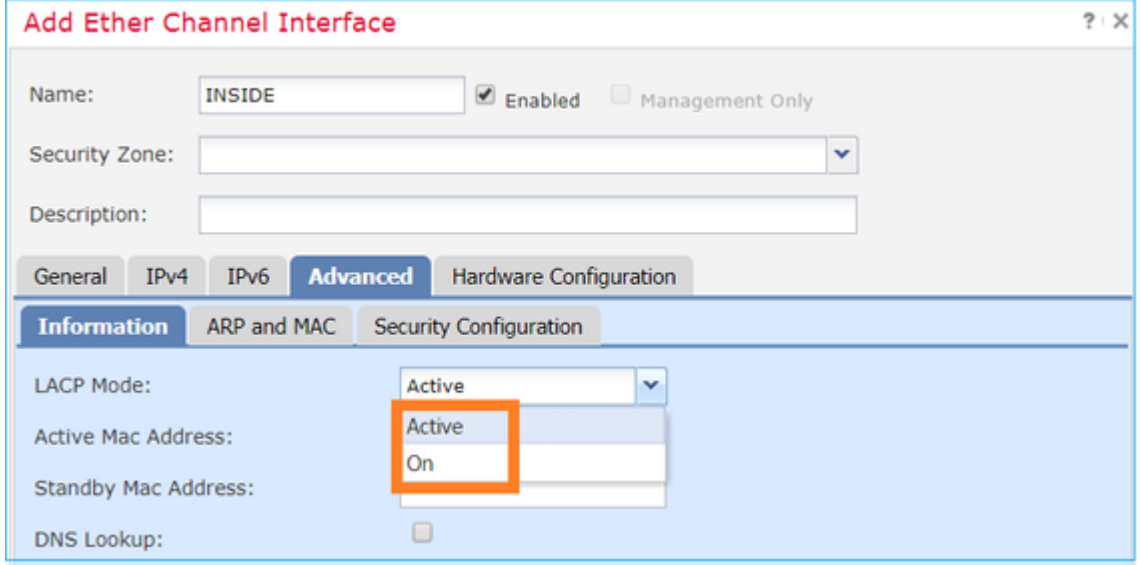

De instellingen voor duplexsnelheid en snelheid worden ingesteld op het tabblad Hardware Configuration:

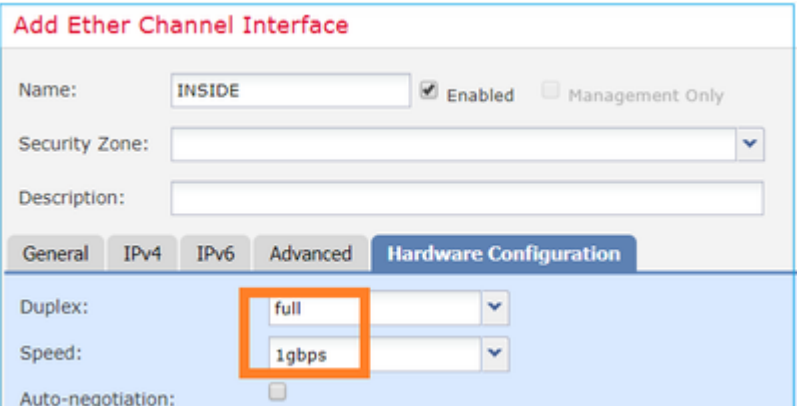

Opmerking: op FPR2100 kunt u geen Port-Channel van FXOS CLI maken tenzij u een ASA als logisch apparaat gebruikt. Na ASA 9.13.x is dit alleen het geval in de Platform Mode. In de Toepassingsmodus (11xx/21xx) is er geen FCM en wordt alle interfaceconfiguratie rechtstreeks in de ASA CLI uitgevoerd.

```
<#root>
Fp2110 /eth-uplink/fabric* #
create port-channel 16
Fp2110 /eth-uplink/fabric/port-channel* #
 create member-port Ethernet1/10
Fp2110 /eth-uplink/fabric/port-channel/member-port* #
exit
Fp2110 /eth-uplink/fabric/port-channel* #
create member-port Ethernet1/11
Fp2110 /eth-uplink/fabric/port-channel/member-port* #
exit
Fp2110 /eth-uplink/fabric/port-channel* #
 commit-buffer
Error: Changes not allowed. use: 'connect ftd' to make changes.
```
In het geval dat een fysieke interface is uitgeschakeld en u wilt dat deze dit doet:

<#root> firepower-2110# **scope eth-uplink** firepower-2110 /eth-uplink # **scope fabric a** firepower-2110 /eth-uplink/fabric # **show interface**

Interface: Port Name Port Type Admin State Oper State State Reason -------------- ------------------ ----------- ---------------- ------------ Ethernet1/3 Data Enabled Up Up Ethernet1/4 Data Disabled Link Down Down Ethernet1/5 Data Disabled Link Down Down Ethernet1/6 Data Disabled Link Down Down Ethernet1/7 Data Disabled Link Down Down Ethernet1/8 Data Disabled Link Down Down Ethernet1/9 Data Disabled Link Down Down Ethernet1/10 Data Disabled Link Down Down Ethernet1/11 Data Disabled Link Down Down Ethernet1/12 Data Disabled Link Down Down Ethernet1/13 Data Disabled Link Down Down Ethernet1/14 Data Disabled Link Down Down Ethernet1/15 Data Disabled Link Down Down Ethernet1/16 Data Disabled Link Down Down firepower-2110 /eth-uplink/fabric # **enter interface Ethernet1/4** firepower-2110 /eth-uplink/fabric/interface # **show** Interface: Port Name Port Type Admin State Oper State State Reason -------------- ------------------ ----------- ---------------- ------------ Ethernet1/4 Data **Disabled** Link Down Down firepower-2110 /eth-uplink/fabric/interface # **enable** firepower-2110 /eth-uplink/fabric/interface\* # **commit-buffer** firepower-2110 /eth-uplink/fabric/interface # **show** Interface: Port Name Port Type **Admin State Oper State State Reason**  -------------- ------------------ ----------- ---------------- ------------ Ethernet1/4 Data Enabled Link Down Down firepower-2110 /eth-uplink/fabric/interface #

#### **FDM-configuratie**

Overweeg deze topologie:

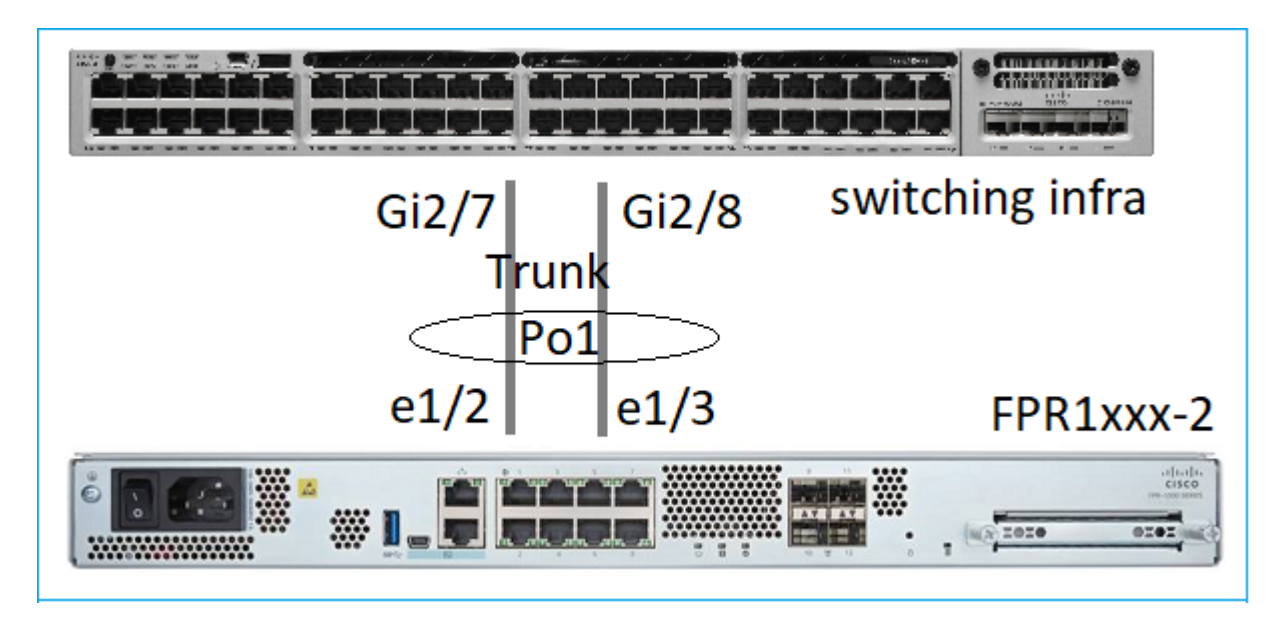

U kunt EtherChannel-interfaces configureren die FDM gebruiken vanaf softwarerelease 6.5. Navigeer naar Apparaat > Interfaces > EtherChannel en voeg een EtherChannel toe. Aangezien in dit geval EtherChannel een trunk is die de EtherChannel-id specificeert, schakelt u deze in (Status) en voegt u de leden toe. EtherChannel ondersteunt LACP Active en mode On (geen LACP). In dit geval wordt de LACP Activemodus geconfigureerd.

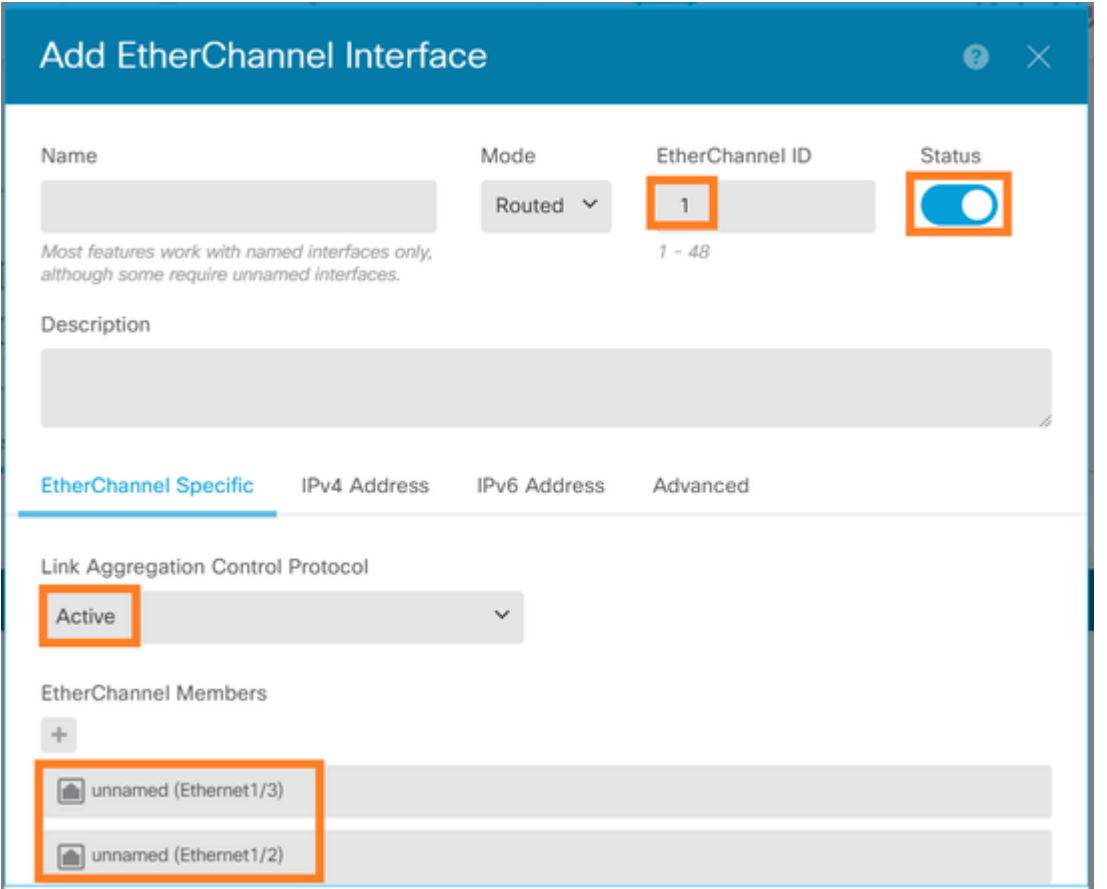

Voeg de subinterfaces toe:

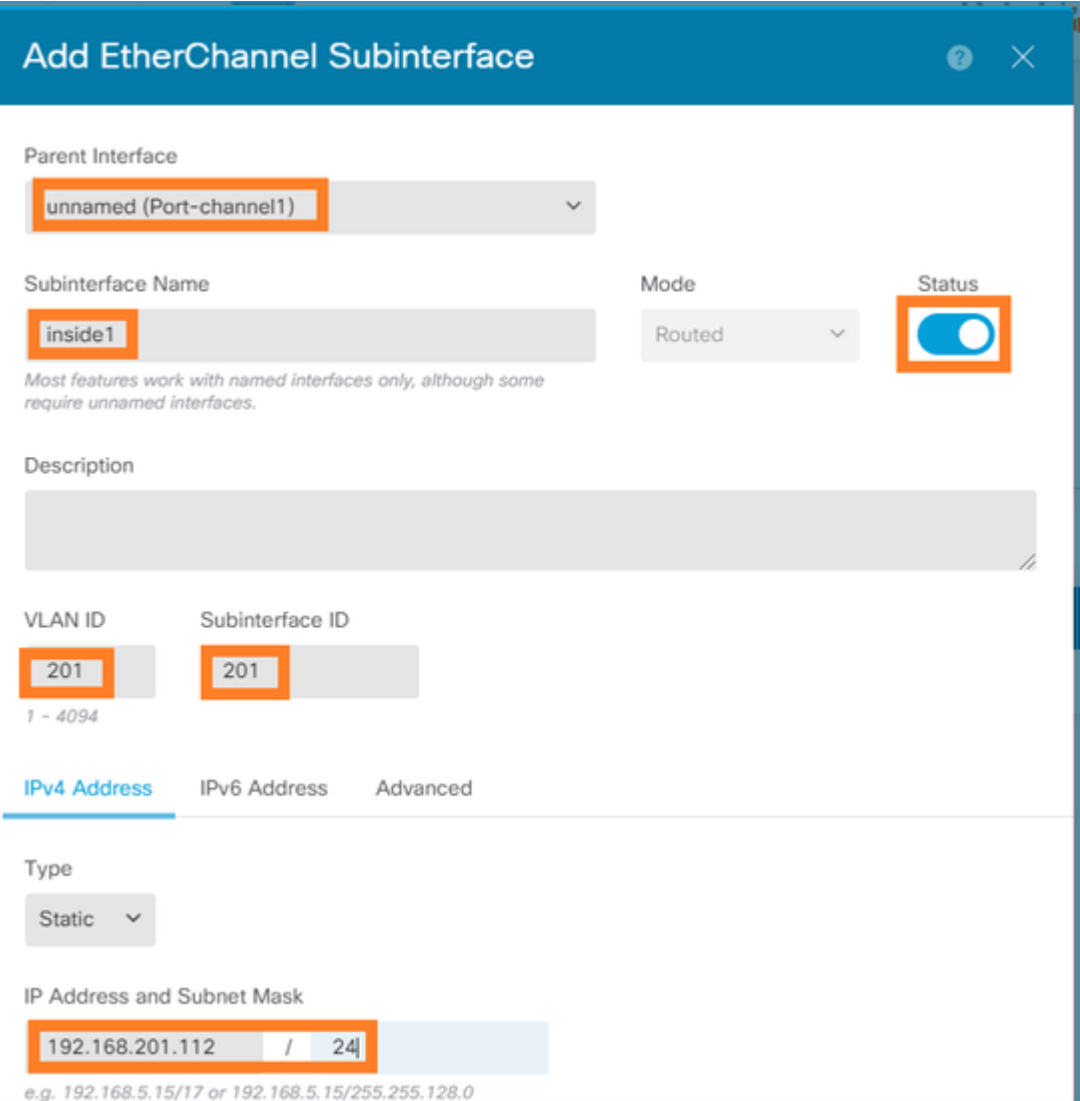

#### Het resultaat:

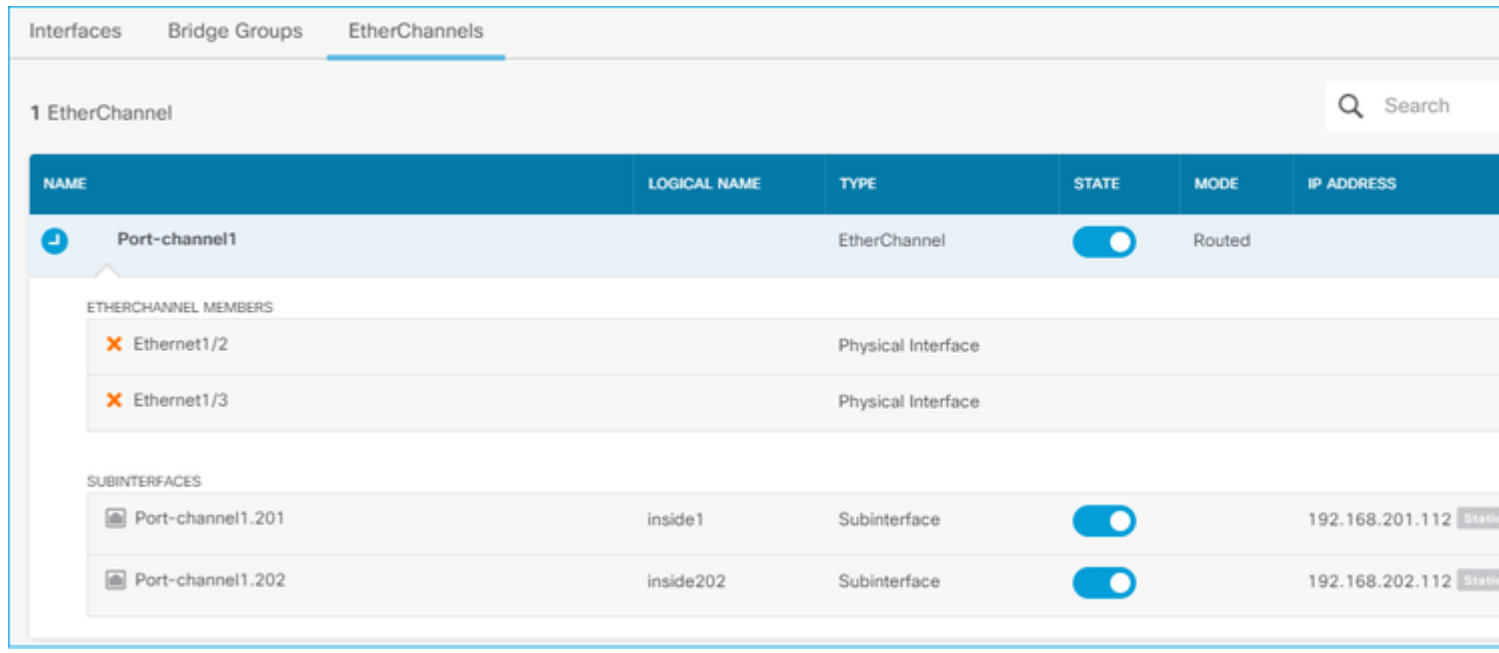

De verwachte wijzigingen implementeren

## **Verifiëren**

## **Controleer poortkanaal op FPR4100/FPR9300**

Netwerkdiagram

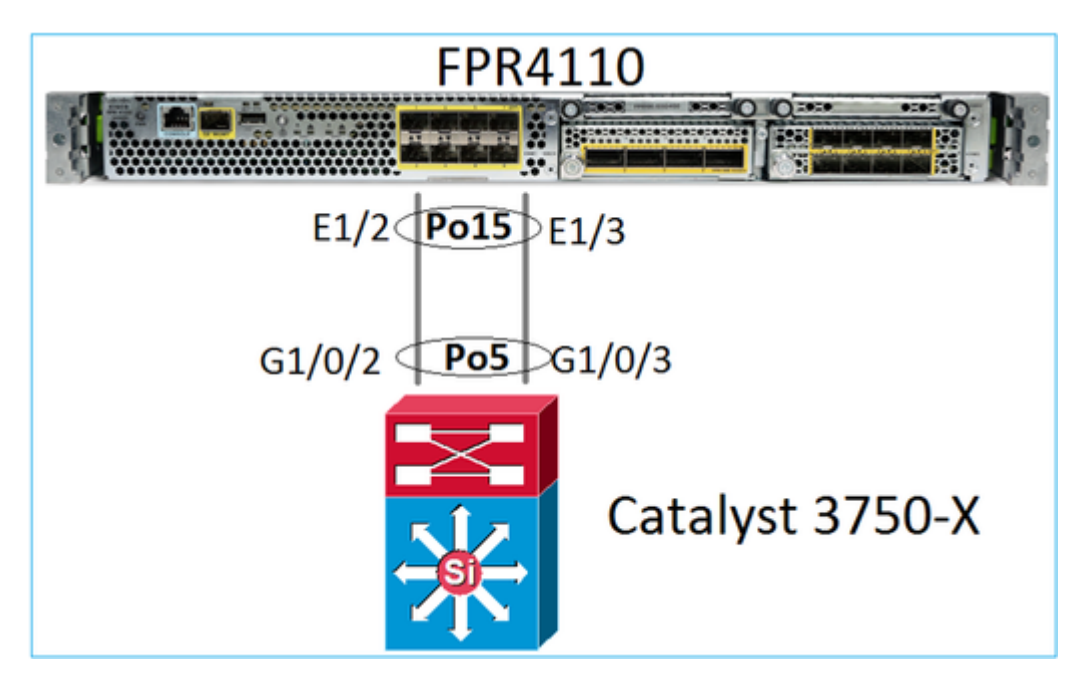

De FTD (of ASA) is niet bekend met de individuele leden van Port-Channel. Logische interfaces (subinterfaces) zijn geconfigureerd op FMC:

<#root> > **system support diagnostic-cli** firepower#  **show interface ip brief** Interface IP-Address OK? Method Status Protocol Internal-Data0/0 unassigned YES unset up up Internal-Data0/1 unassigned YES unset up up Internal-Data0/2 169.254.1.1 YES unset up up Port-channel15 unassigned YES unset up up up

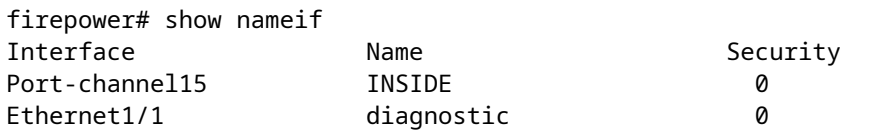

<#root>

firepower#

**show interface Port-channel15 detail**

```
Interface Port-channel15 "INSIDE", is up, line protocol is up
   Hardware is EtherSVI, BW 20000 Mbps, DLY 1000 usec
         MAC address 2c33.118e.07de, MTU 1500
         IP address unassigned
   Traffic Statistics for "INSIDE":
         6767 packets input, 566328 bytes
         0 packets output, 0 bytes
         6736 packets dropped
       1 minute input rate 4 pkts/sec, 375 bytes/sec
       1 minute output rate 0 pkts/sec, 0 bytes/sec
       1 minute drop rate, 4 pkts/sec
       5 minute input rate 4 pkts/sec, 401 bytes/sec
       5 minute output rate 0 pkts/sec, 0 bytes/sec
       5 minute drop rate, 4 pkts/sec
   Control Point Interface States:
         Interface number is 6
         Interface config status is active
         Interface state is active
```
U kunt als volgt de status van het Port-Channel en de deelnemers aan het Port-Channel-netwerk controleren door naar de FXOS-modus te navigeren:

```
<#root>
FP4110-7-A#
connect fxos
FP4110-7-A(fxos)#
show port-channel summary
Flags: D - Down P - Up in port-channel (members)
        I - Individual H - Hot-standby (LACP only)
       s - Suspended   r - Module-removed
        S - Switched R - Routed
        U - Up (port-channel)
        M - Not in use. Min-links not met
--------------------------------------------------------------------------------
Group Port- Type Protocol Member Ports
 Channel
--------------------------------------------------------------------------------
15 Po15(SU) Eth LACP Eth1/2(P) Eth1/3(P)
48 Po48(SD) Eth NONE --
```
Zo ziet u de status van de poortkanalen samen met de historie van de laatste staat:

<#root>

FP4110-7-A(fxos)#

**show port-channel database**

port-channel15

 Last membership update is successful 2 ports in total, 2 ports up First operational port is Ethernet1/3 Age of the port-channel is 0d:00h:35m:00s Time since last bundle is 0d:00h:34m:56s Last bundled member is Ethernet1/3 Ports: Ethernet1/2 [active ] [up] Ethernet1/3 [active ] [up] \* port-channel48 Last membership update is successful 0 ports in total, 0 ports up Age of the port-channel is 5d:06h:35m:27s

U kunt als volgt de verkeersdistributie onder Port-Channel-interfaceleden controleren:

<#root>

FP4110-7-A(fxos)#

**show port-channel traffic**

ChanId Port Rx-Ucst Tx-Ucst Rx-Mcst Tx-Mcst Rx-Bcst Tx-Bcst ------ --------- ------- ------- ------- ------- ------- ------- 15 Eth1/2 20.83% 49.71% 17.75% 43.67% 20.11% 49.94% 15 Eth1/3 79.16% 50.28% 82.24% 56.32% 79.88% 50.05%

#### Verificatie van LACP-buur

<#root>

FP4110-7-A(fxos)#

**show lacp neighbor**

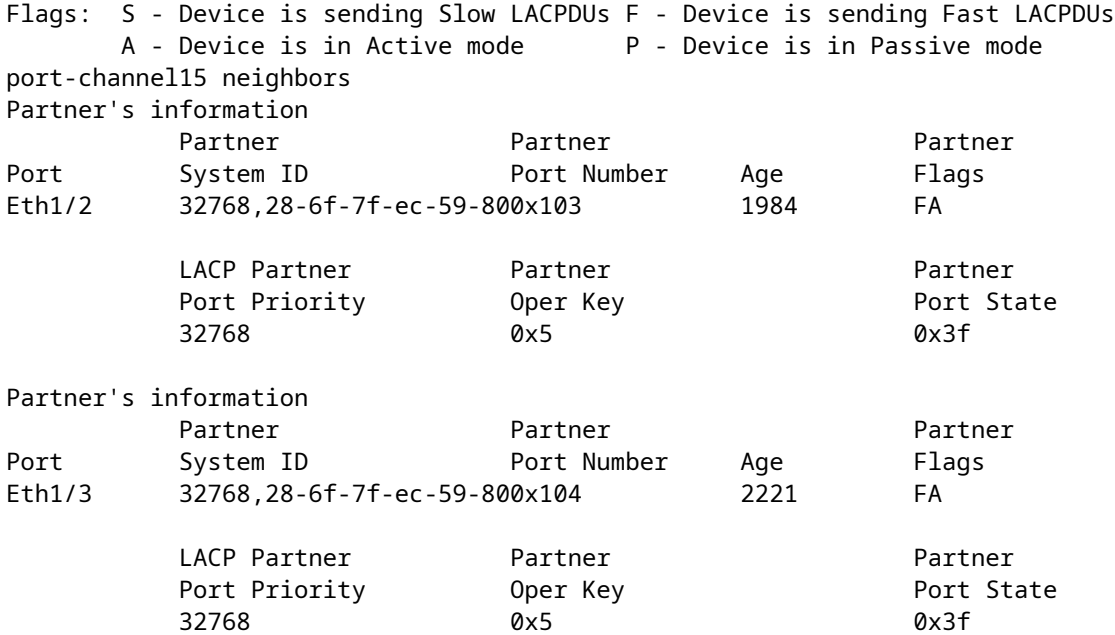

Partner Oper Key 0x5 = De switch is geconfigureerd met Port-Channel ID 5

Aan de switch:

<#root>

Switch#

**show lacp neighbor**

Flags: S - Device is requesting Slow LACPDUs F - Device is requesting Fast LACPDUs A - Device is in Active mode P - Device is in Passive mode

Channel group 5 neighbors

Partner's information:

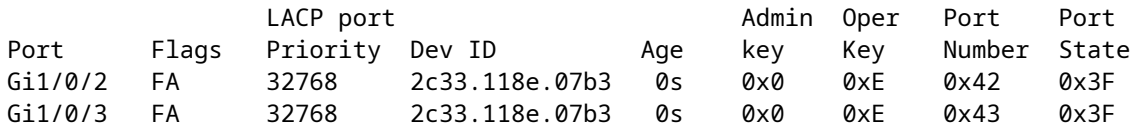

Merk op dat op de aangrenzende Switch de Partner Oper Key wordt weergegeven als 0xE (14) hoewel FXOS is geconfigureerd met Port-Channel ID 15

LACP-pakketopname in Wireshark:

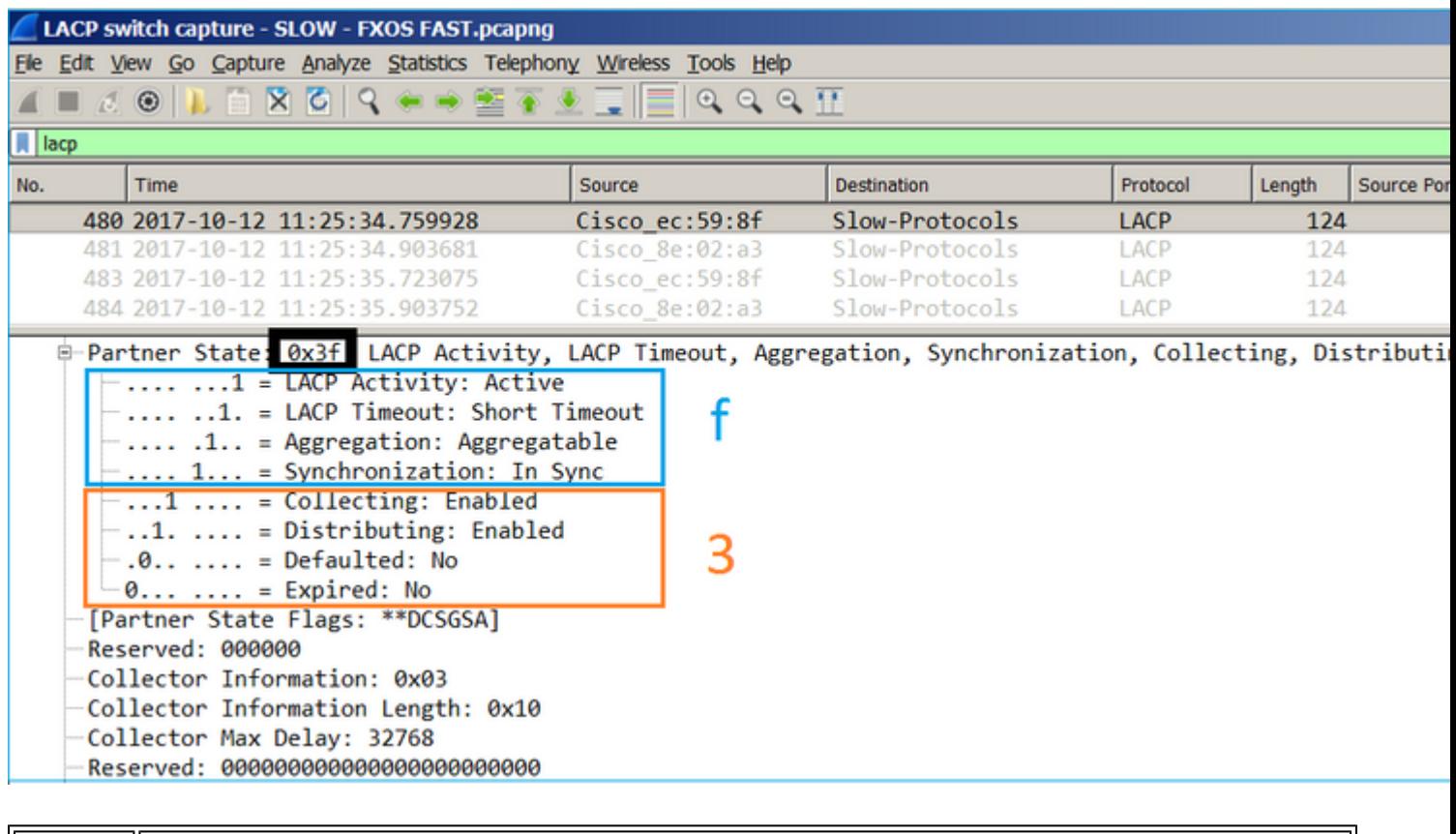

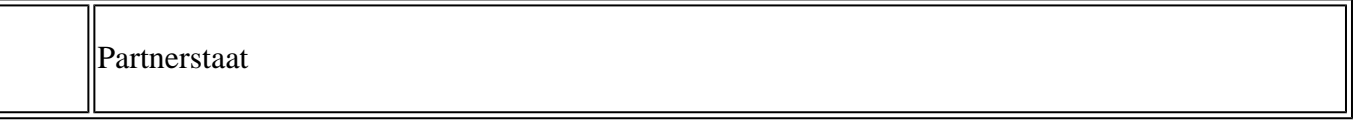

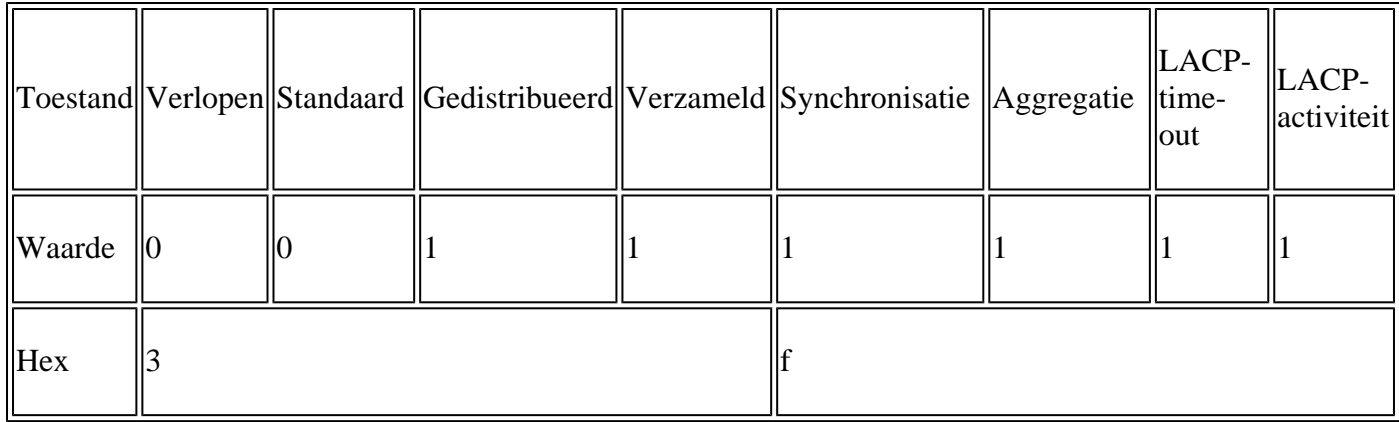

## **Controleer poortkanaal op FPR21xx/FPR1xxx**

Netwerkdiagram

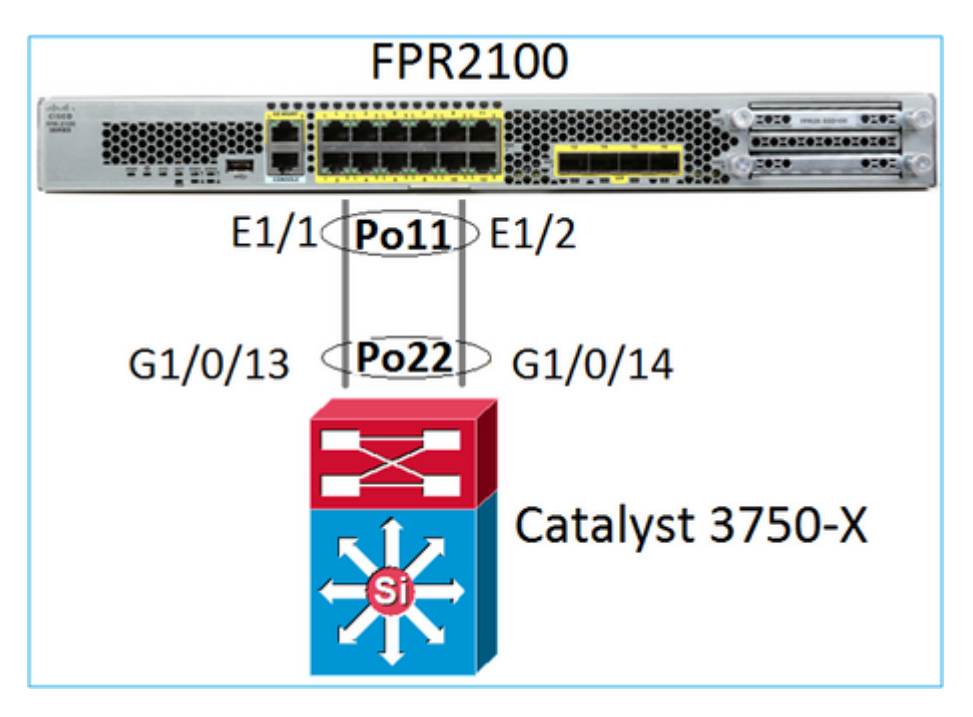

Basis-verificatie Port Channel

```
<#root>
>
connect fxos
FP2110-2#
 connect local-mgmt
FP2110-2(local-mgmt)#
show portchannel summary
Flags: D - Down P - Up in port-channel (members)
I - Individual H - Hot-standby (LACP only)
s - Suspended   r - Module-removed
S - Switched R - Routed
U - Up (port-channel)
M - Not in use. Min-links not met
        --------------------------------------------------------------------------------
```
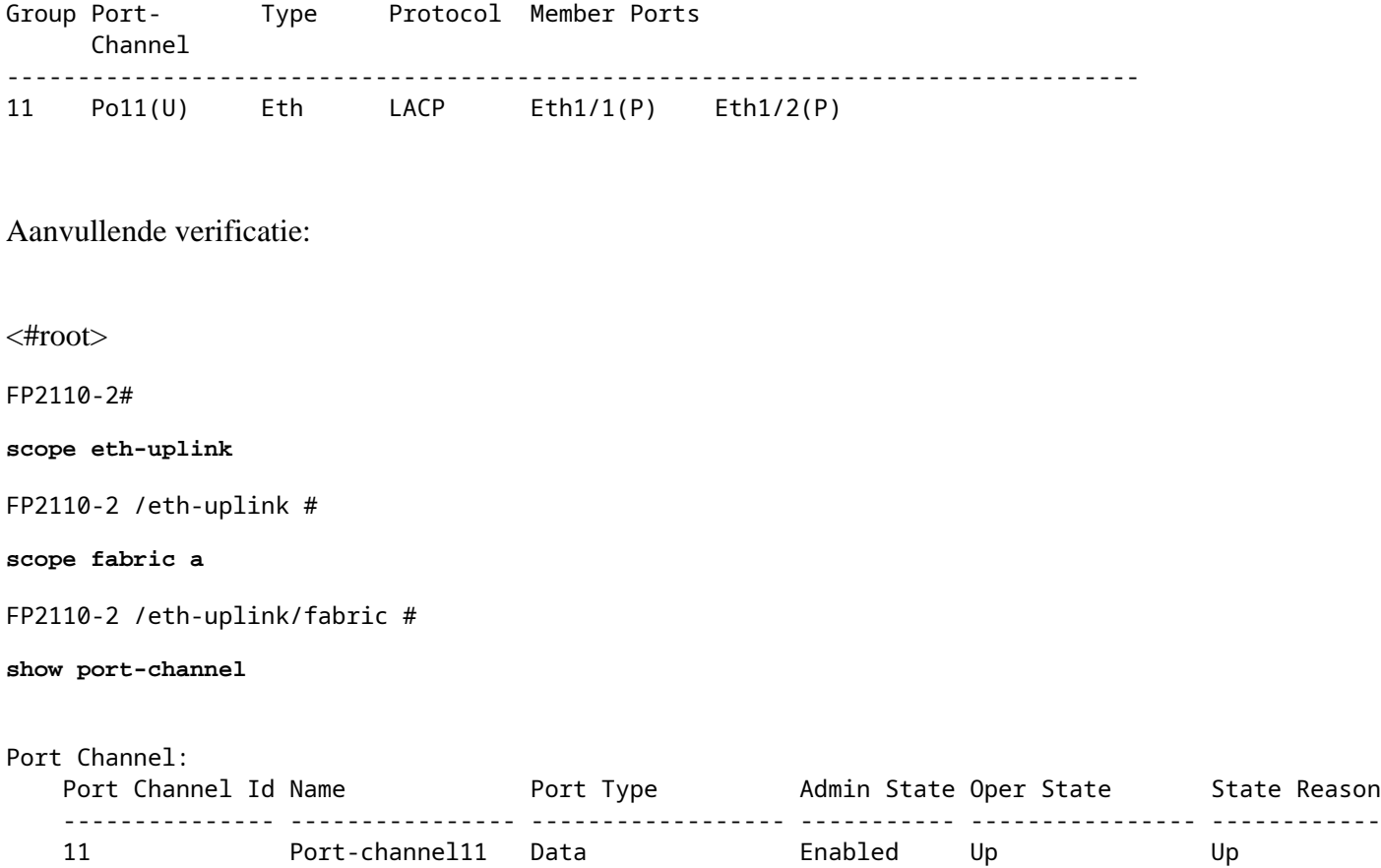

Controleer de details van het poortkanaal:

<#root>

FP2110-2 /eth-uplink/fabric #

**show port-channel detail**

Port Channel: Port Channel Id: 11 Name: Port-channel11 Port Type: Data Description: Admin State: Enabled Oper State: Up Auto negotiation: Yes Speed: 1 Gbps Duplex: Full Duplex Oper Speed: 1 Gbps Band Width (Gbps): 2 State Reason: Up flow control policy: default LACP policy name: default oper LACP policy name: org-root/lacp-default Lacp Mode: Active Inline Pair Admin State: Enabled Inline Pair Peer Port Name:

Controleer de gegevens van de Port-Channel-leden:

<#root>

FP2110-2#

**scope eth-uplink**

FP2110-2 /eth-uplink #

**scope fabric a**

FP2110-2 /eth-uplink/fabric #

**scope port-channel 11**

FP2110-2 /eth-uplink/fabric/port-channel #

**show member-port**

Member Port:

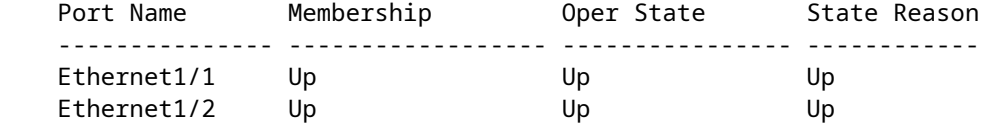

Gegevens over de haven van het lid:

<#root>

FP2110-2 /eth-uplink/fabric/port-channel #

**show member-port detail**

```
Member Port:
     Port Name: Ethernet1/1
     Membership: Up
     Oper State: Up
     State Reason: Up
     Ethernet Link Profile name: default
     Oper Ethernet Link Profile name: fabric/lan/eth-link-prof-default
     Udld Oper State: Unknown
     Current Task:
     Port Name: Ethernet1/2
     Membership: Up
     Oper State: Up
     State Reason: Up
     Ethernet Link Profile name: default
     Oper Ethernet Link Profile name: fabric/lan/eth-link-prof-default
     Udld Oper State: Unknown
     Current Task:
```
LACP-verificatie

<#root>

FP2110-2(local-mgmt)#

**show lacp neighbor**

Flags: S - Device is requesting Slow LACPDUs F - Device is requesting Fast LACPDUs A - Device is in Active mode P - Device is in Passive mode

Channel group: 11

Partner (internal) information:

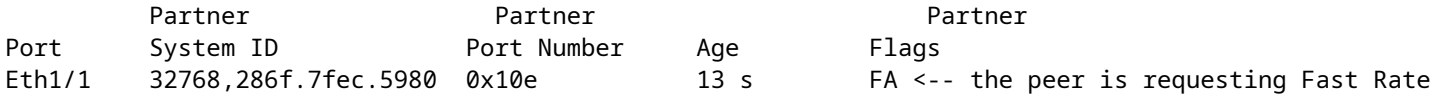

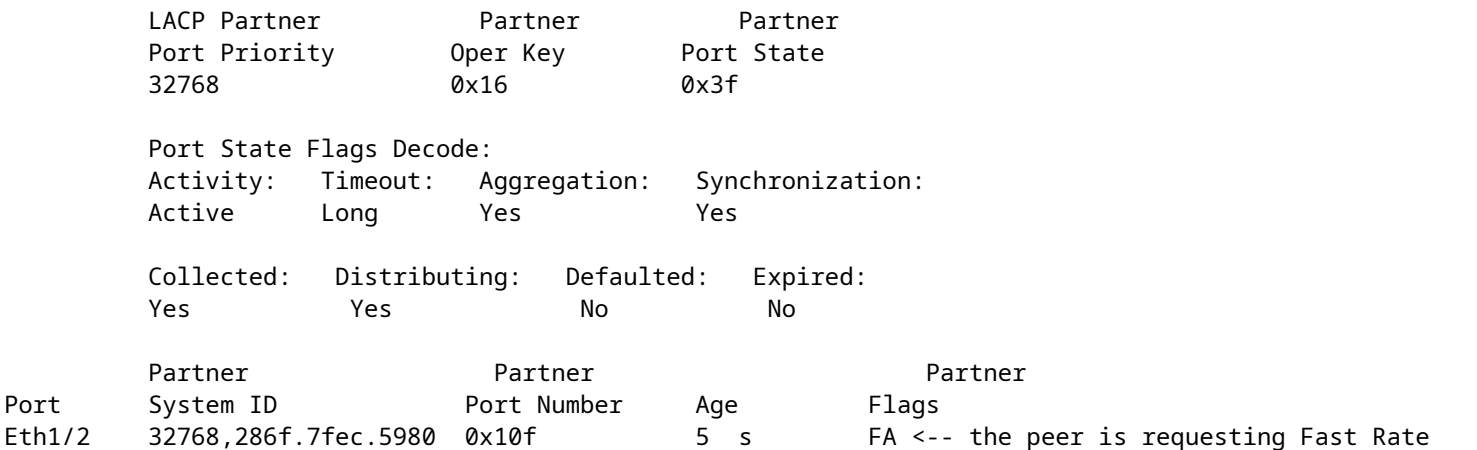

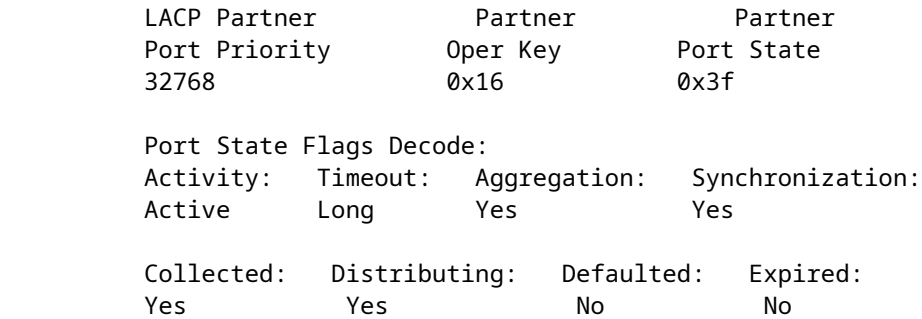

Opmerking: op FPR21xx/FPR1xxx is het standaard LACP-tarief traag en kan niet worden gewijzigd

LACP-tellers

<#root>

#### FP2110-2(local-mgmt)#

#### **show lacp counters**

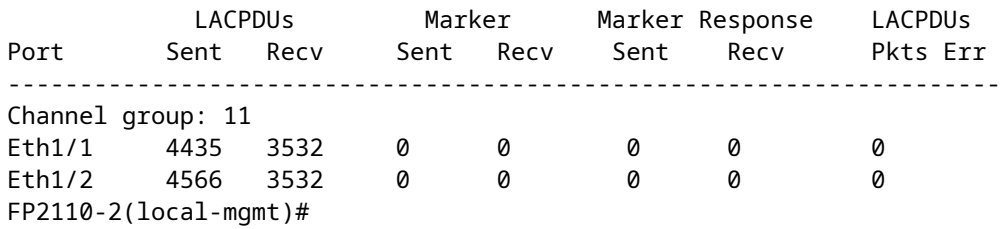

**show lacp counters**

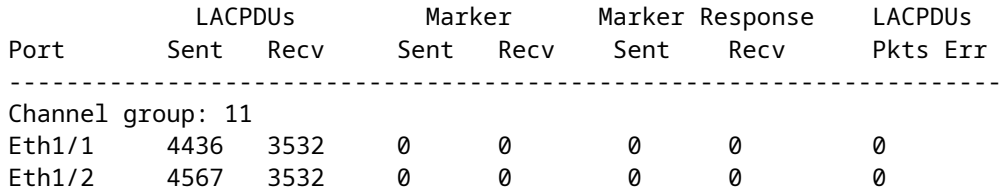

#### FPR2100 interfaceverificatie

Hoe de fysieke interfaces in kaart brengen aan de interne Switch FPR2100:

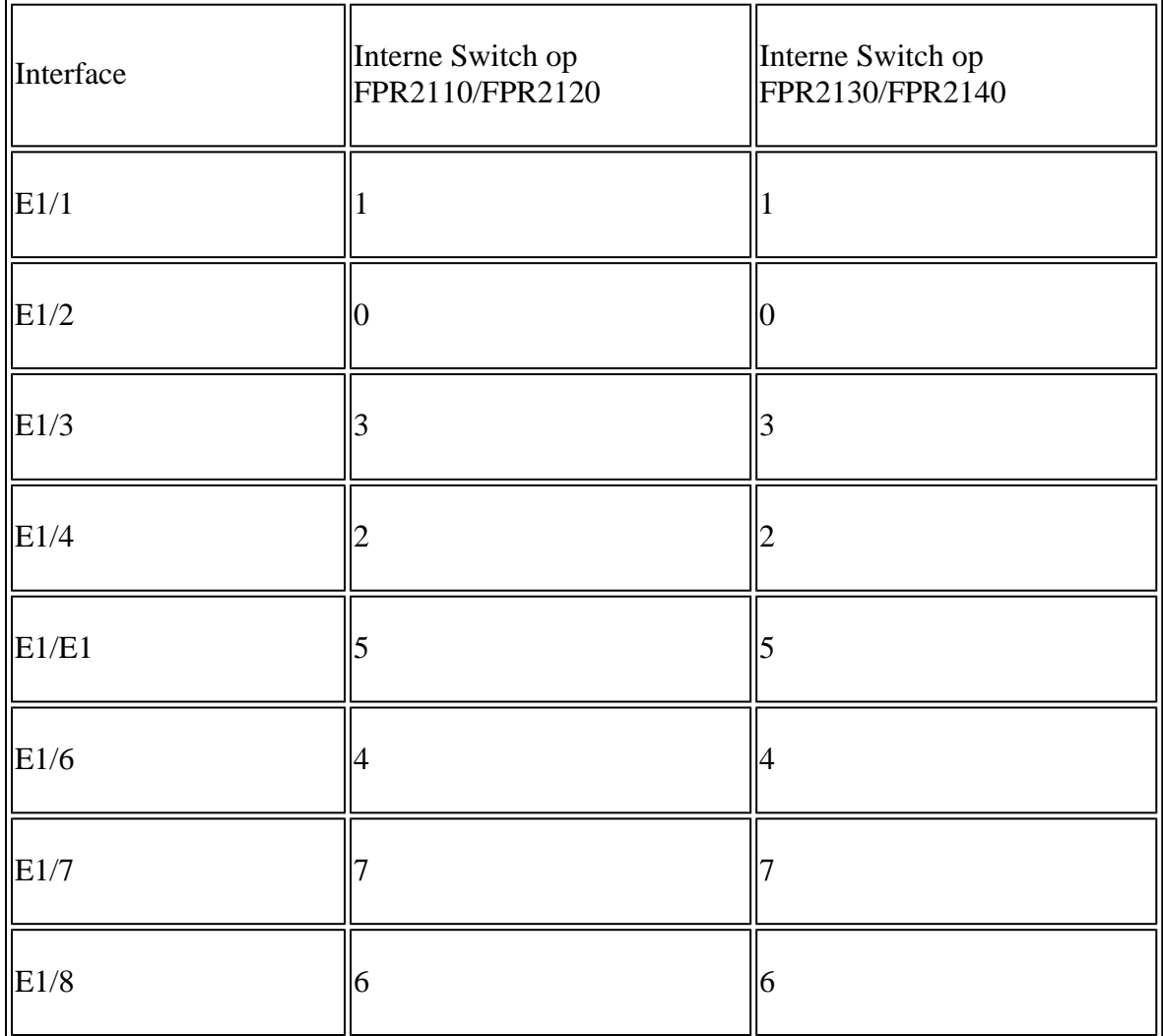

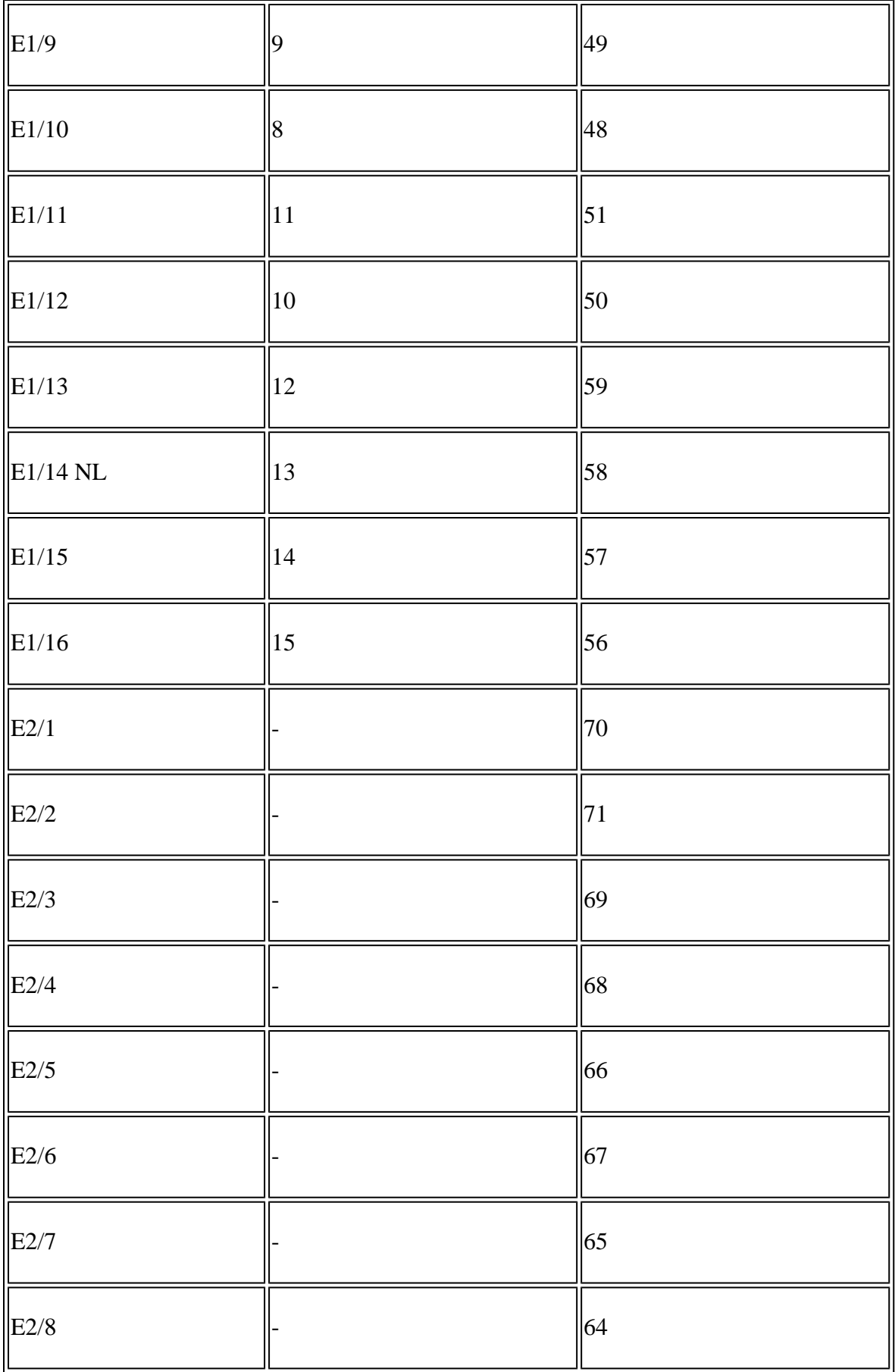

Controleer de fysieke interfacestatus:

```
FP2110-2(local-mgmt)#
```

```
show portmanager port-info ethernet 1 1
```
#### port\_info:

```
 if_index: 0x1081000
 type: PORTMGR_IPC_MSG_PORT_TYPE_PHYSICAL
        mac_address: 70:df:2f:18:d8:04
        flowctl: PORTMGR_IPC_MSG_FLOWCTL_NONE
        role: PORTMGR_IPC_MSG_PORT_ROLE_NPU
        admin_state: PORTMGR_IPC_MSG_PORT_STATE_ENABLED
        oper_state: PORTMGR_IPC_MSG_PORT_STATE_UP
        admin_speed: PORTMGR_IPC_MSG_SPEED_AUTO
        oper_speed: PORTMGR_IPC_MSG_SPEED_1GB
        admin_mtu: 9216
        admin_duplex: PORTMGR_IPC_MSG_PORT_DUPLEX_FULL
        oper_duplex: PORTMGR_IPC_MSG_PORT_DUPLEX_FULL
        pc_if_index: 0x200000b
        pc_membership_status: PORTMGR_IPC_MSG_MMBR_UP
        pc_protocol: PORTMGR_IPC_MSG_PORT_CHANNEL_PRTCL_LACP_ACTIVE
        native_vlan: 1011
        num_allowed_vlan: 1
                allowed_vlan[0]: 1011
```
Fysieke interfacetellers:

```
<#root>
```
FP2110-2(local-mgmt)#

#### **show portmanager counters ethernet 1 1**

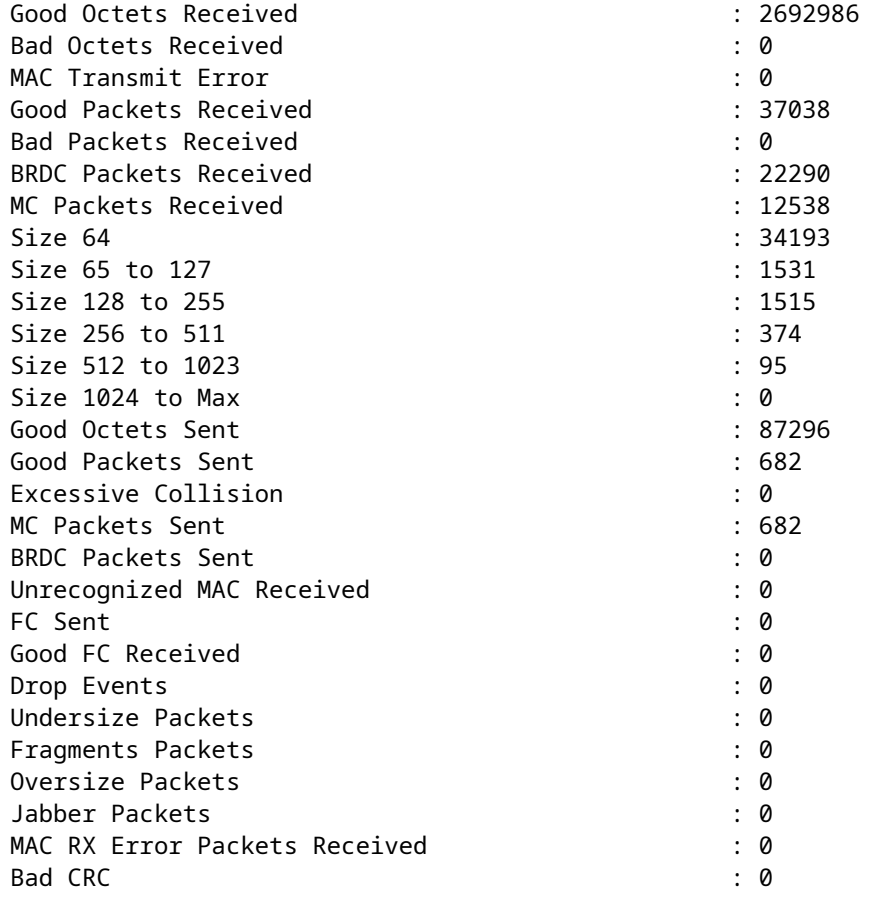

#### FPR2100 MAC-tabel met interne switch. Let op: 01:80:C2:00:00:02 = LACP

<#root>

FP2110-2(local-mgmt)#

**show portmanager switch mac-filters**

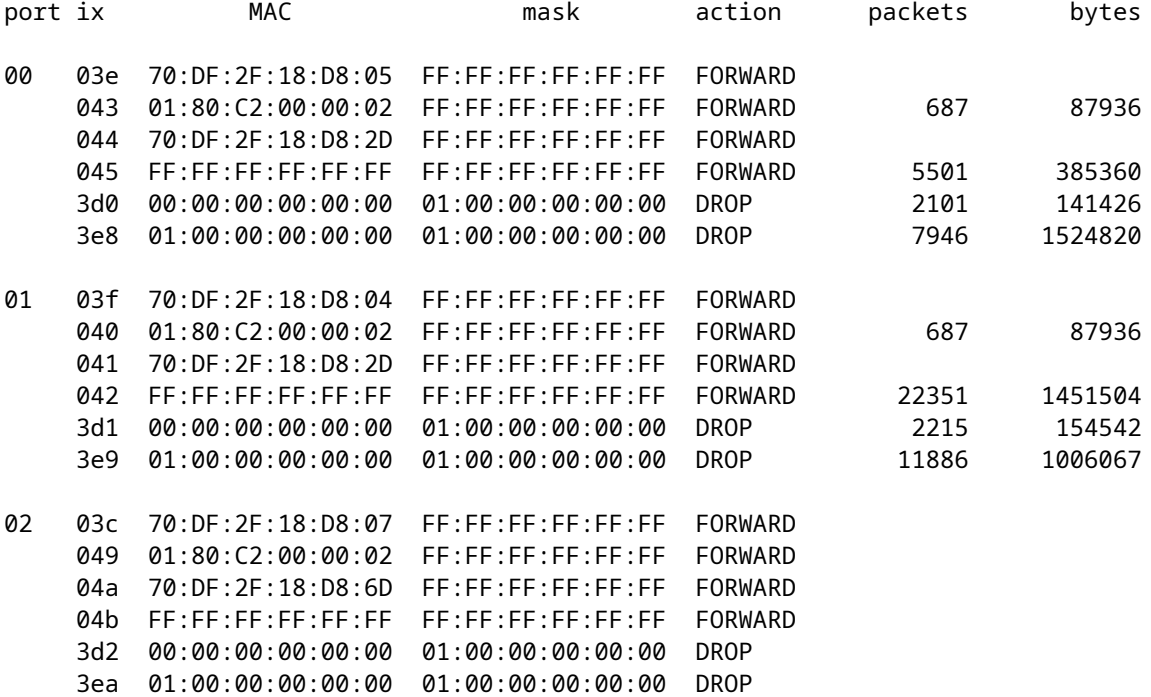

De poorten e1/1 en e1/2 komen overeen met 0/0 en 0/1 op de inwendige switch:

<#root>

FP2110-2(local-mgmt)#

**show portmanager switch status**

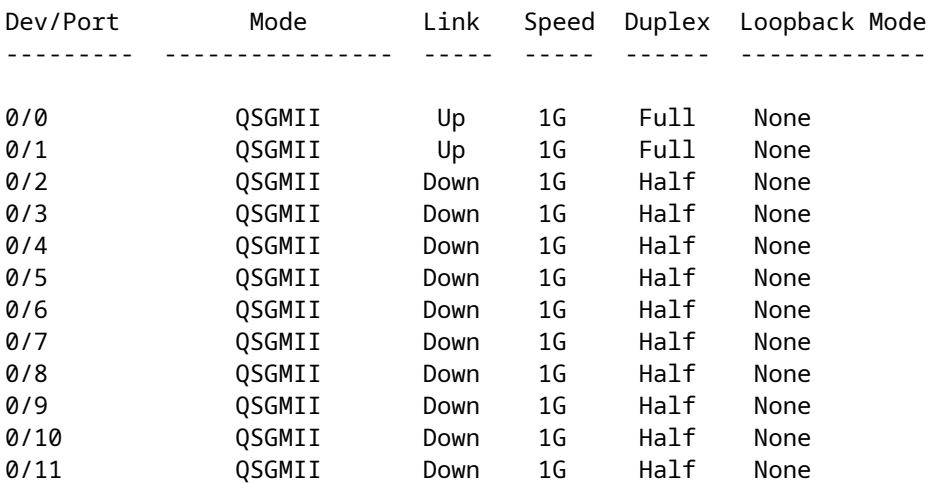

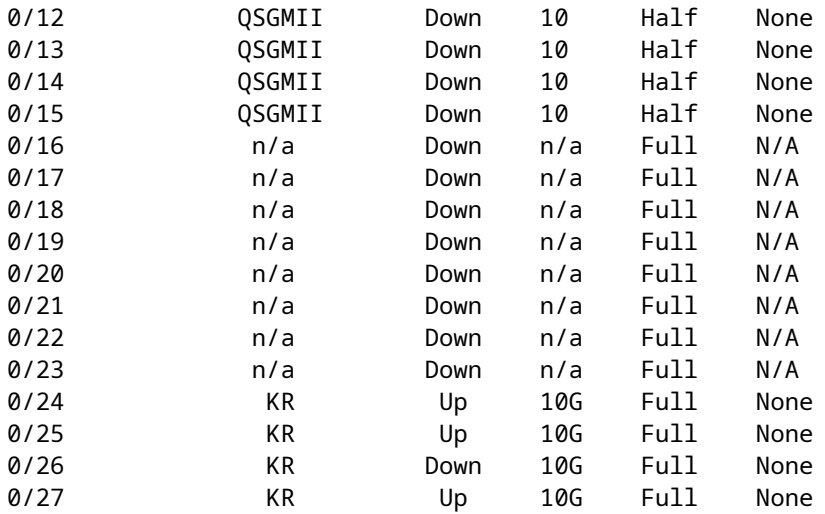

## **Problemen oplossen**

## **LACP Overzicht**

### **LACP Feiten:**

- IEEE Standard (802.3ad) Link Aggregation Control Protocol (LACP) is een L2-protocol dat wordt gebruikt voor poortkanaalonderhandeling.
- LACP gebruikt bestemming MAC 0180.c200.0002 en Ethernet Type 0x809.
- LACP en Mode On (geen LACP) zijn de enige modi die ondersteund worden op FirePOWERapparaten (Mode On werd toegevoegd op FP4100/FP9300 in 2.4.x FXOS release).
- LACP kan in een van de 2 modi (actief of passief) worden geconfigureerd. FXOS gebruikt altijd een actieve modus.
- Het belangrijkste doel van LACP is te beschermen tegen verkeerde configuraties in Port-Channel.
- Om een LACP-pc op de markt te kunnen brengen, is het nodig dat de instellingen voor Speed/Duplex dezelfde zijn in de poortkanaals interfaceleden. Op FXOS stelt u de snelheid in op het poortkanaalniveau.
- LACP Actor = het lokale apparaat
- LACP Partner = het apparaat op afstand
- Elk apparaat heeft een LACP-systeem-ID, meestal de MAC van het chassis. De LACP System ID wordt verzonden binnen elk LACP-pakket.
- Elk LACP-pakket heeft ~110 bytes van grootte.
- LACP kan werken in Fast Rate of Slow (Normal) Rate. Voor FXOS is de standaardinstelling Fast Rate (behalve 1xxx/21xx waar het altijd Slow is), maar het kan ook worden geconfigureerd als Slow. De LACP-modus aan de switch kant is afhankelijk van het gebruikte switch model en SW. Een Cat3750 ondersteunt bijvoorbeeld zowel Slow als Fast vanaf 15.2(4)E. Raadpleeg de switchbevestigingshandleiding voor meer informatie.
- In de LACP-detectieperiode worden LACP $\hat{a} \in T^{M_S}$  elke 1 seconden verzonden, ongeacht het LACPpercentage. Het LACP-tarief beïnvloedt alleen het LACP Keepalive-interval zodra de interface UP is.

#### **Voordelen van LACP Keepalive**

De LACP keepalive is nuttig in scenario's wanneer de interface op afstand niet meer functioneel is, maar

nog UP (geen directe mislukking werd ontdekt). Dit kan het geval zijn bij een driver/L2-probleem of als er een apparaat in het pad is (bijvoorbeeld IPS) dat de detectie van storingen in de externe link niet mogelijk maakt. LACP Keepalive heeft een time-out van peer rate x 3. Als de remote peer bijvoorbeeld elke 1 seconden verstuurt, dan verklaart het lokale apparaat de remote peer down als er binnen 3 seconden geen LACP-pakket wordt ontvangen. In het geval van Slow Rate is dit na 90 seconden.

Alle velden van een LACP-pakket zoals ze in Wireshark worden getoond:

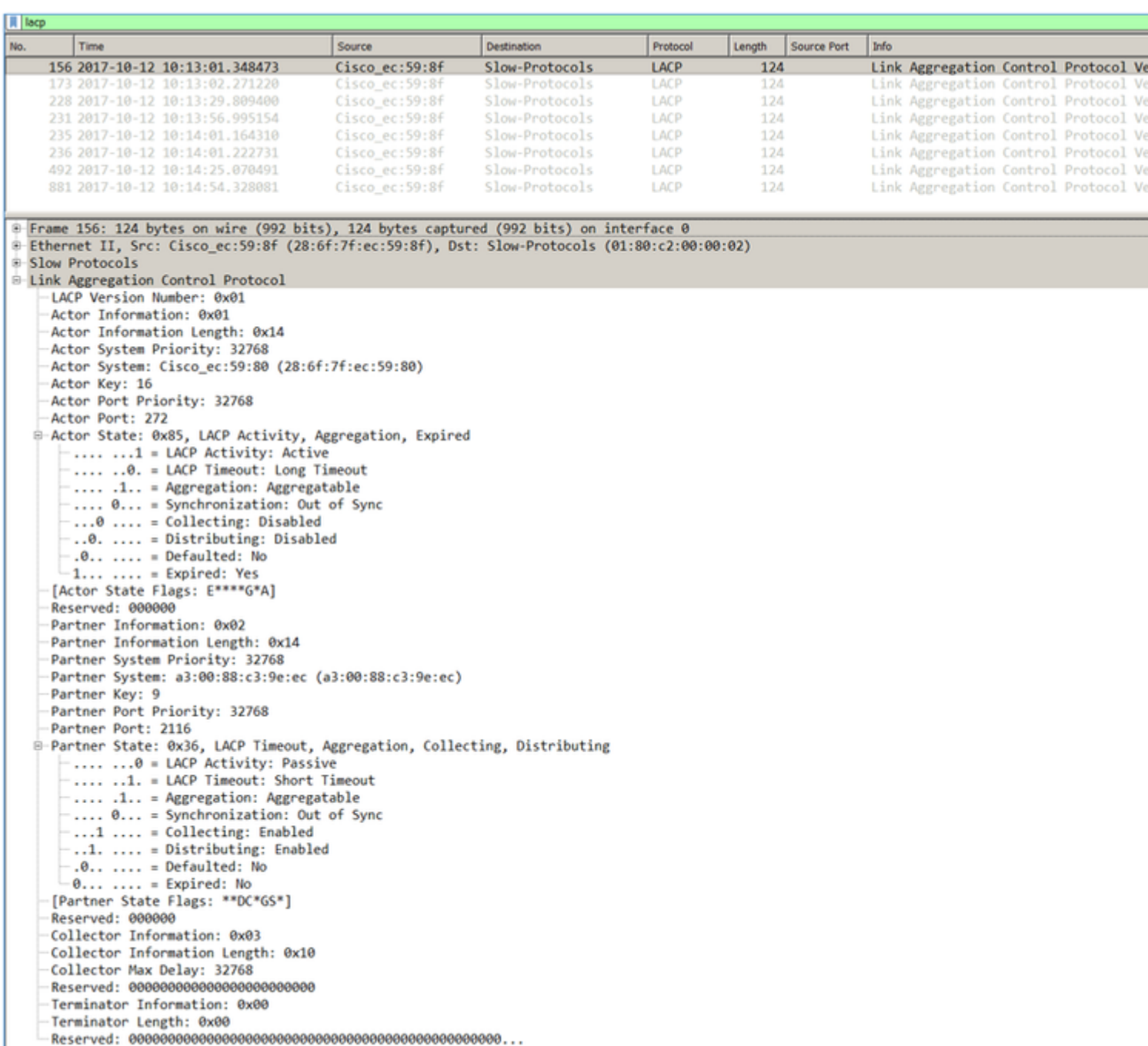

Opmerking: Wanneer een poortkanaal op de FTD wordt afgesloten, wordt de LACP-pakketten (in- of uitgangen) niet weergegeven door de FXOS-opname

#### **LACP Fast Rate vs Slow Rate**

Over het algemeen is de aanbeveling om Fast Rate aan beide kanten te gebruiken (FXOS op 4100/9300

gebruikt Fast Rate standaard, op FPR2100 is de standaard LACP Send Rate langzaam). De LACP-snelheid kan de bundelsnelheid van Port-Channel verhogen.

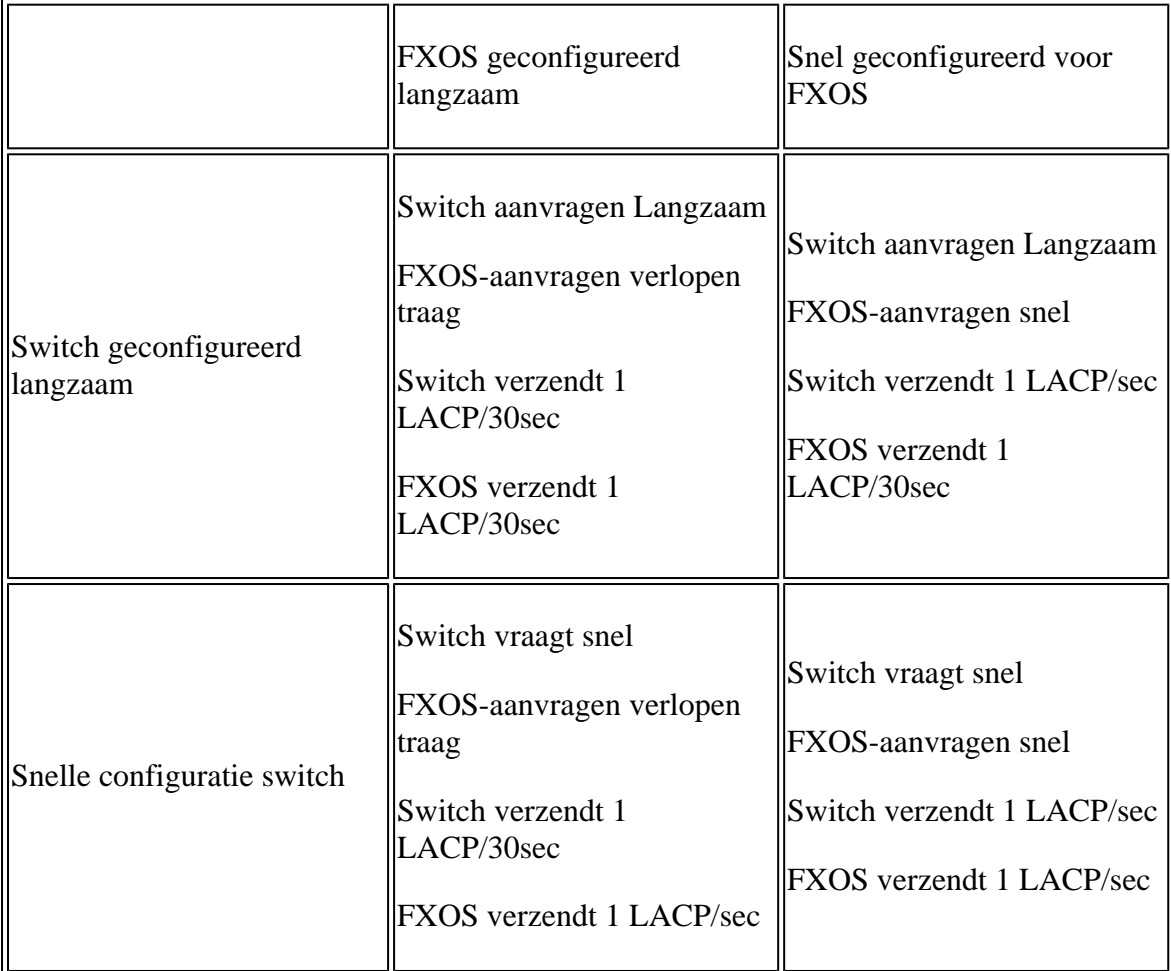

U kunt de LACP-modus als volgt configureren op FXOS (41xx/93xx):

<#root> KSEC-FPR4100-1# **scope org** KSEC-FPR4100-1 /org # **show lacppolicy** LACP policy: Name LACP rate ---------- -------- default Fast KSEC-FPR4100-1 /org # scope lacppolicy default KSEC-FPR4100-1 /org/lacppolicy # set lacp-rate fast lacp rate fast normal lacp rate normal

### **Probleemoplossing voor poortkanaal op FPR4100/FPR9300**

Netwerkdiagram

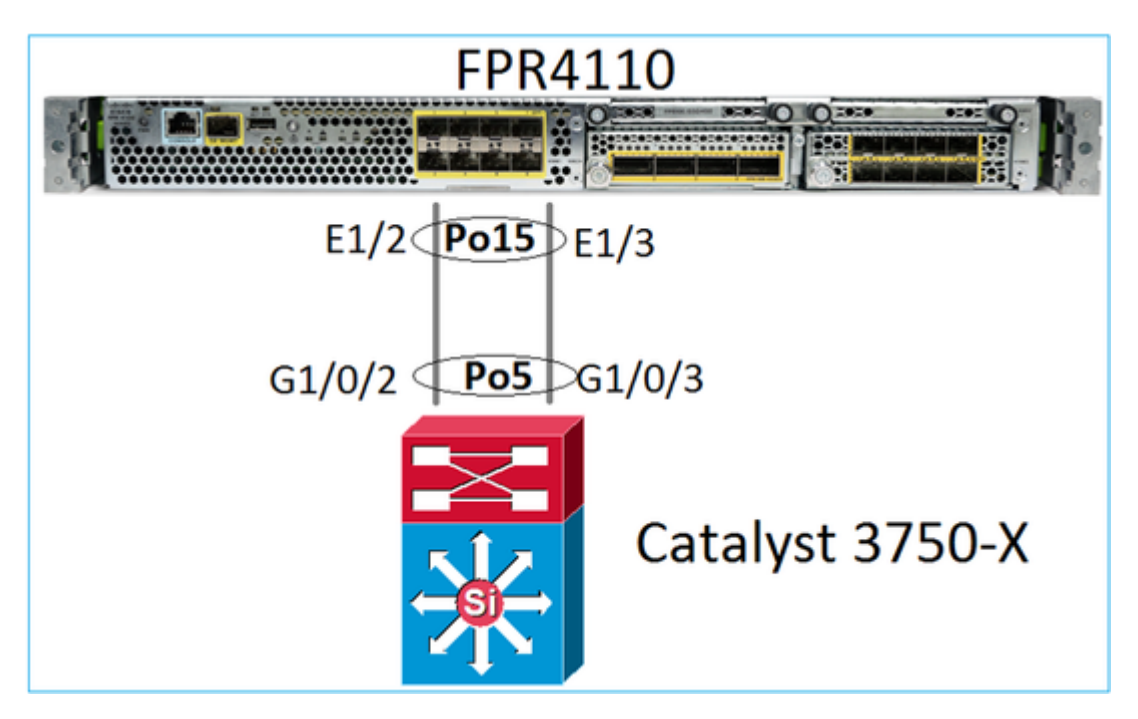

Het FPR4100- en FPR9300-chassis bevatten een inwendige switch waar het poortkanaal is afgesloten. Aangezien de interne switch vergelijkbaar is met een Nexus 5K en FXOS alleen LACP ondersteunt, is de probleemoplossing vergelijkbaar met een Nexus 5K.

Controleer 1 - Controleer de status van het poortkanaal

```
<#root>
FP4110-7-A(fxos)#
show port-channel summary
Flags: D - Down P - Up in port-channel (members)
        I - Individual H - Hot-standby (LACP only)
       s - Suspended   r - Module-removed
       S - Switched R - Routed
        U - Up (port-channel)
        M - Not in use. Min-links not met
--------------------------------------------------------------------------------
Group Port- Type Protocol Member Ports
     Channel
--------------------------------------------------------------------------------
15 Po15(SU) Eth LACP Eth1/2(P) Eth1/3(P)
```
Controleer de FXOS-interfacestatus:

<#root>

FP4110-7-A(fxos)#

**show interface brief**

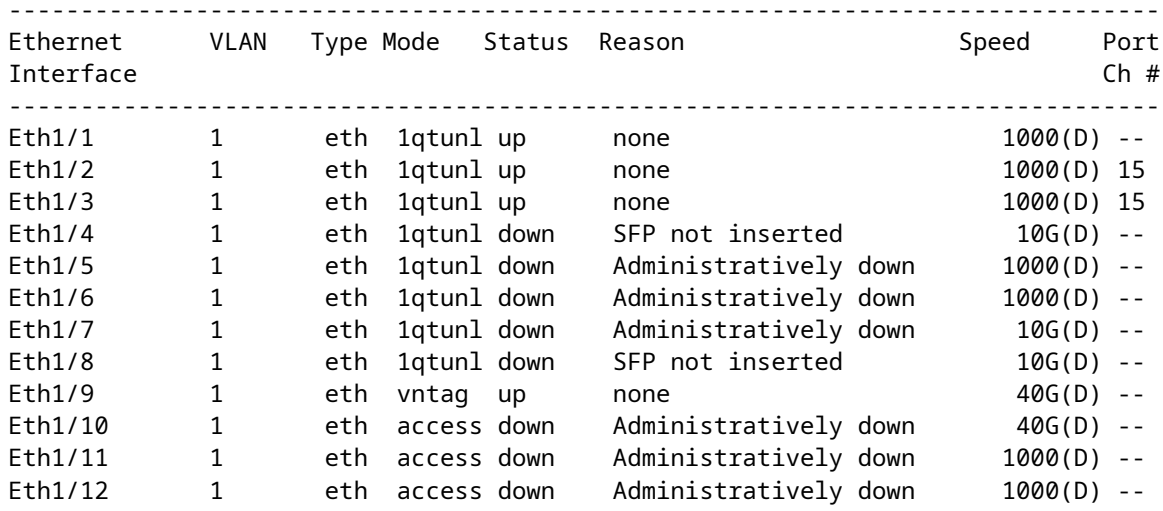

Controle 2 - Controleer dat FXOS LACPs verstuurt en ontvangt (voer de opdracht een paar keer uit)

#### <#root>

#### FP4110-7-A(fxos)#

**show lacp counters interface port-channel 15**

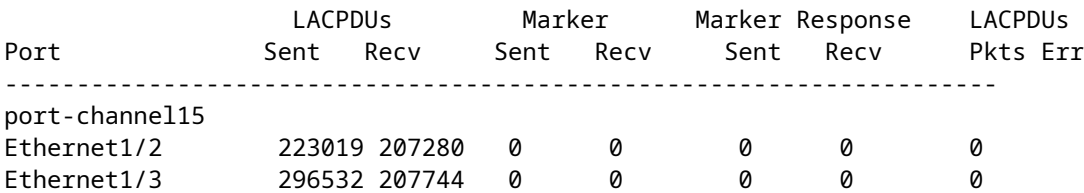

#### Controleer hetzelfde op de switch:

<#root>

Switch#

**show lacp 5 counters**

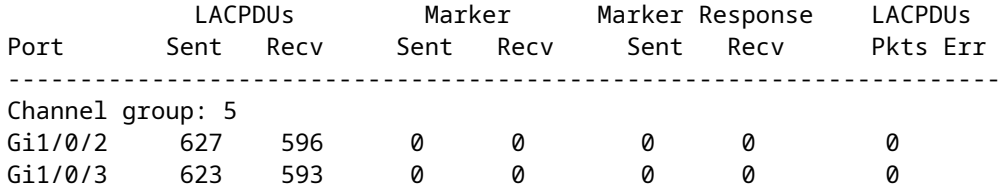

Controleer de LACP-gegevens van een afzonderlijke FXOS-interface:

<#root>

FP4110-7-A(fxos)#

**show lacp interface ethernet 1/2** Interface Ethernet1/2 is up Channel group is 15 port channel is Po15 PDUs sent: 222828 PDUs rcvd: 207074 Markers sent: 0 Markers rcvd: 0 Marker response sent: 0 Marker response rcvd: 0 Unknown packets rcvd: 0 Illegal packets rcvd: 0 Lag Id: [ [(8000, 28-6f-7f-ec-59-80, 5, 8000, 103), (8000, 2c-33-11-8e-7-b3, e, 8000, 42)] ] Operational as aggregated link since Tue Oct 31 19:14:57 2017 Local Port: Eth1/2 MAC Address= 2c-33-11-8e-7-b3 System Identifier=0x8000,2c-33-11-8e-7-b3 Port Identifier=0x8000,0x42 Operational key=14 LACP\_Activity=active LACP\_Timeout=Short Timeout (1s) Synchronization=IN\_SYNC Collected=true Distributing=true

Controle 3 - Controleer de LACP-ID's van het lokale en externe apparaat

<#root>

```
FP4110-7-A(fxos)#
```

```
show lacp port-channel interface port-channel 15
port-channel15
   System Mac=2c-33-11-8e-7-b3
   Local System Identifier=0x8000,2c-33-11-8e-7-b3
   Admin key=0xe
   Operational key=0xe
   Partner System Identifier=0x8000,28-6f-7f-ec-59-80
   Operational key=0x5
```

```
 Max delay=0
 Aggregate or individual=1
 Member Port List=
```
Controleer 4 (optioneel) - Verzamel deze uitvoer (kan worden gebruikt door Cisco TAC)

<#root>

FP4110-7-A(fxos)#

```
show lacp internal event-history errors
```
1) Event:E\_DEBUG, length:74, at 574387 usecs after Tue Oct 31 19:14:57 2017 [102] lacp\_proto\_set\_ntt(1780): Restarting periodic tx timer in 0x210 msecs 2) Event:E\_DEBUG, length:467, at 544757 usecs after Tue Oct 31 19:14:57 2017 [102] lacp ac init port channel member(1660): TYPE1 UPDATE lacp ac init port \_channel\_member port-channel port-channel15(0x1600000e) lacp\_mcec\_type1\_upd\_sent ...

Controle 5 - Controleer de LACP FSM overgang voor de specifieke haven die het probleem heeft. De berichten worden weergegeven met de oudste bovenaan de uitvoer

<#root>

FP4110-7-A(fxos)#

**show lacp internal event-history interface ethernet 1/2**

>>>>FSM: <Ethernet1/2> has 975 logged transitions<<<<<

1) FSM:<Ethernet1/2> Transition at 257150 usecs after Sun Oct 29 12:35:16 2017 Previous state: [LACP\_ST\_WAIT\_FOR\_HW\_TO\_PROGRAM\_RECEIVE\_PATH] Triggered event: [LACP\_EV\_PORT\_RECEIVE\_PATH\_ENABLED\_AS\_CHANNEL\_MEMBER\_MESSAGE] Next state: [LACP\_ST\_PORT\_MEMBER\_RECEIVE\_ENABLED]

...

...

- 4) FSM:<Ethernet1/2> Transition at 966987 usecs after Sun Oct 29 12:35:19 2017 Previous state: [LACP\_ST\_PORT\_MEMBER\_COLLECTING\_AND\_DISTRIBUTING\_ENABLED] Triggered event: [LACP\_EV\_PARTNER\_PDU\_IN\_SYNC] <--- Good (Received LACP with â€~Synchronizat: Next state: [LACP\_ST\_PORT\_IS\_DOWN\_OR\_LACP\_IS\_DISABLED]
- 207) FSM:<Ethernet1/4> Transition at 482767 usecs after Sun Oct 29 13:18:40 2017 Previous state: [LACP\_ST\_ATTACHED\_TO\_AGGREGATOR] Triggered event: [LACP\_EV\_PARTNER\_PDU\_OUT\_OF\_SYNC] Next state: [FSM\_ST\_NO\_CHANGE]
- 208) FSM:<Ethernet1/4> Transition at 363720 usecs after Sun Oct 29 13:18:41 2017 Previous state: [LACP\_ST\_ATTACHED\_TO\_AGGREGATOR] Triggered event: [LACP\_EV\_PARTNER\_PDU\_OUT\_OF\_SYNC] <--- Bad (Received LACP with  $â€$ "Synchroni: Next state: [FSM\_ST\_NO\_CHANGE]

Controle 6 - Verzamel de historie van poortkanaals gebeurtenissen (kan worden gebruikt door Cisco TAC)

<#root>

FP4110-7-A(fxos)#

**show port-channel internal event-history all**

Low Priority Pending queue: len(0), max len(1) [Tue Oct 31 19:37:03 2017] High Priority Pending queue: 1

### **Probleemoplossing voor poortkanaal op FPR21x/FPR1xxx**

Netwerkdiagram

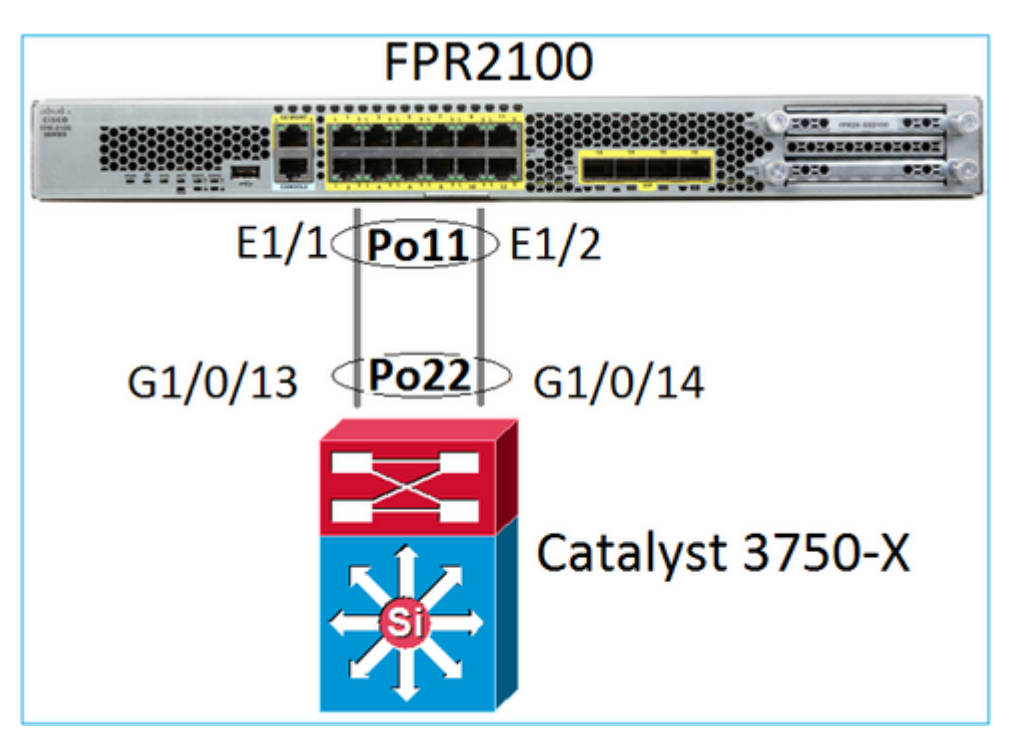

Controle 1. Controleer bij gebruik van LACP de LACP-tellers

U ziet beide kanten (switch en FXOS) verzenden en ontvangen:

<#root>

```
FP2110-2(local-mgmt)#
```
**show lacp counters**

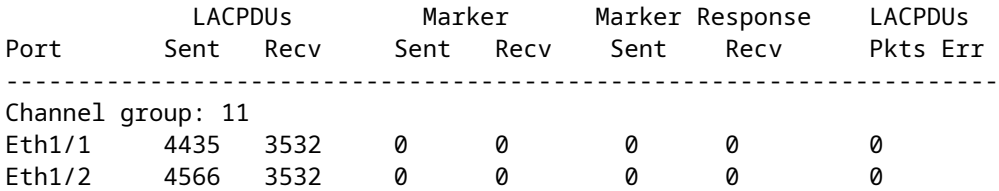

Een andere manier om het zelfde te verifiëren:

<#root>

FP2110-2(local-mgmt)#

**show pktmgr counters**

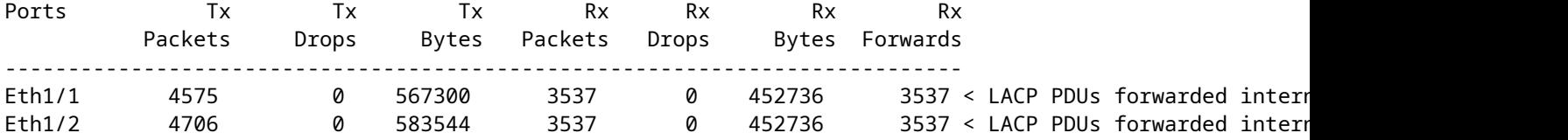

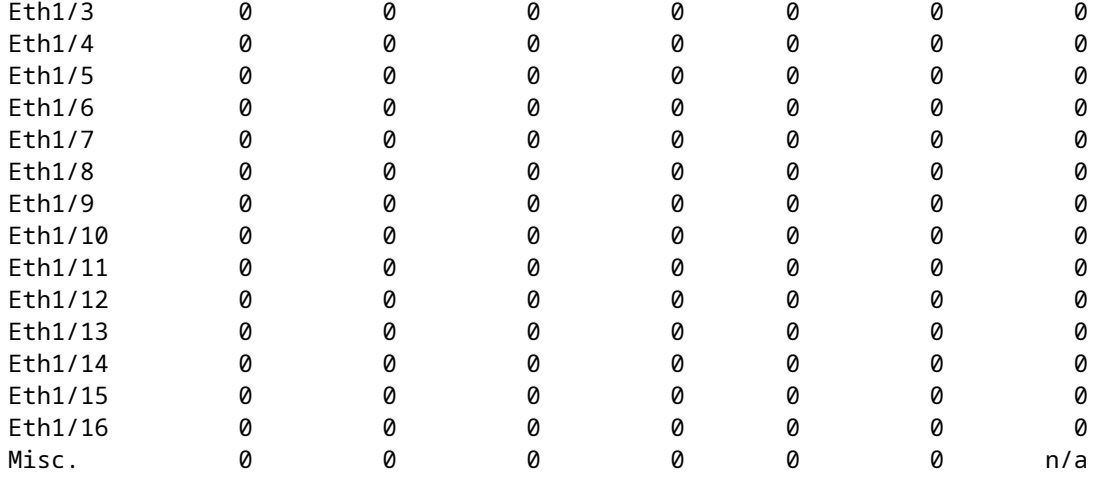

Controle 2. Controleer de status van de upstream switch

<#root>

```
FP2110-2(local-mgmt)#
```
**show lacp neighbor**

Flags: S - Device is requesting Slow LACPDUs F - Device is requesting Fast LACPDUs A - Device is in Active mode P - Device is in Passive mode

Channel group: 11

Partner (internal) information:

 Partner Partner Partner Port System ID Port Number Age Flags<br>Eth1/1 32768.286f.7fec.5980 0x10e 9 s FA Eth $1/1$  32768,286f.7fec.5980 0x10e 9 s FA

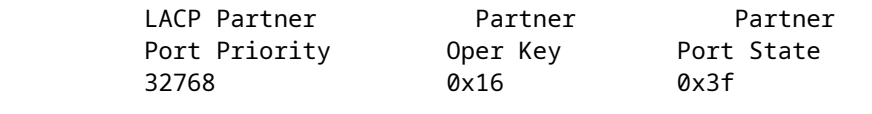

 Port State Flags Decode: Activity: Timeout: Aggregation: Synchronization:<br>Active Long Yes Yes Active

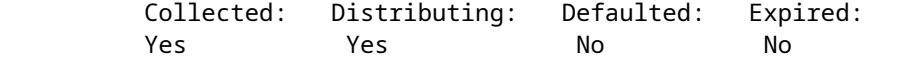

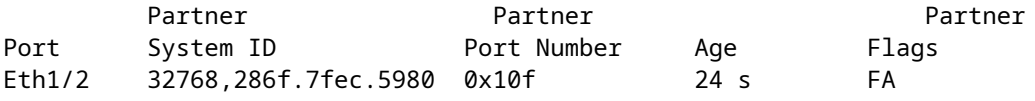

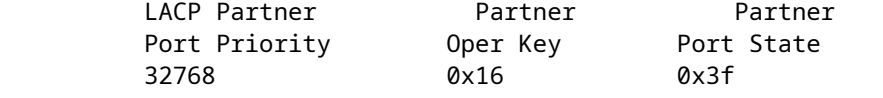

 Port State Flags Decode: Activity: Timeout: Aggregation: Synchronization:  Active Long Yes Yes Collected: Distributed: Defaulted: Expired: Yes Yes No No

Opmerking: Als Verzameld en Gedistribueerd niet 'Ja' zijn en Gebrekkig is 'Nee', dan is LACP niet geconvergeerd.

Controle 3. Controleer of de lokale LACP-systeem-ID niet 0 is

<#root> FP2110-2(local-mgmt)# **show lacp sys-id**

32768, 70df.2f18.d813

#### **Aanvullende probleemoplossing (gebruikelijk in alle platforms)**

Controle 1

Zorg ervoor dat de instellingen aan beide zijden (firewall en switch) zijn aangepast (de snelheid is bijvoorbeeld hetzelfde, de poortkanaalmodus is hetzelfde).

Controle 2

Controleer op FXOS-fouten. U kunt deze controle uitvoeren via de gebruikersinterface van het chassis (UI) of via de CLI die deze opdracht gebruikt:

<#root>

FPR4100#

**show fault**

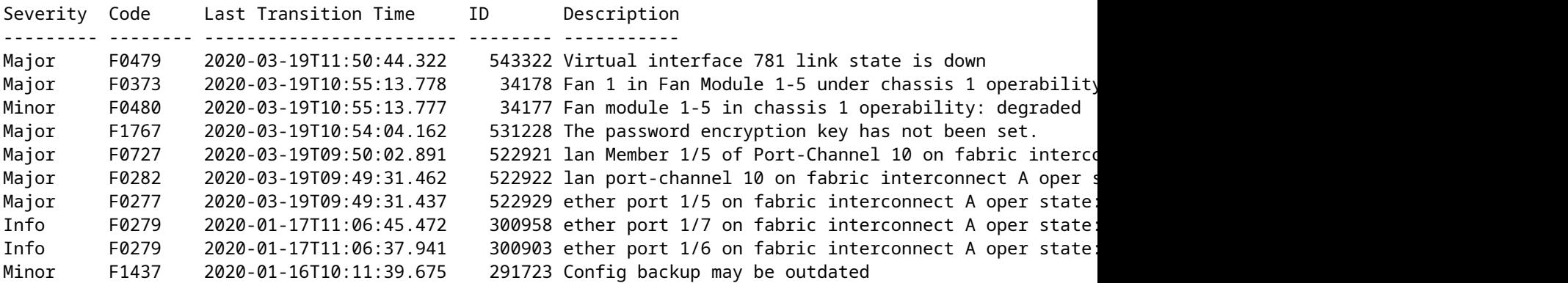

De fouten worden in chronologische volgorde weergegeven. De Ernst weerspiegelt het belang van de fout, terwijl de beschrijving een kort overzicht geeft. De nadruk ligt vooral op de ernst, het tijdstempel en de beschrijving. De ernstigheidsvolgorde van de ernstigste tot de minst ernstige is:

- kritiek
- Groot
- Beperkt
- WAARSCHUWING
- Info/voorwaarde
- Opgeruimd

Voor meer informatie over elke fout check de FXOS Fouten en Foutenmeldingen gids: [FXOS Fout en](https://www.cisco.com/c/nl_nl/support/security/firepower-9000-series/products-system-message-guides-list.html) [Systeem Berichten](https://www.cisco.com/c/nl_nl/support/security/firepower-9000-series/products-system-message-guides-list.html)

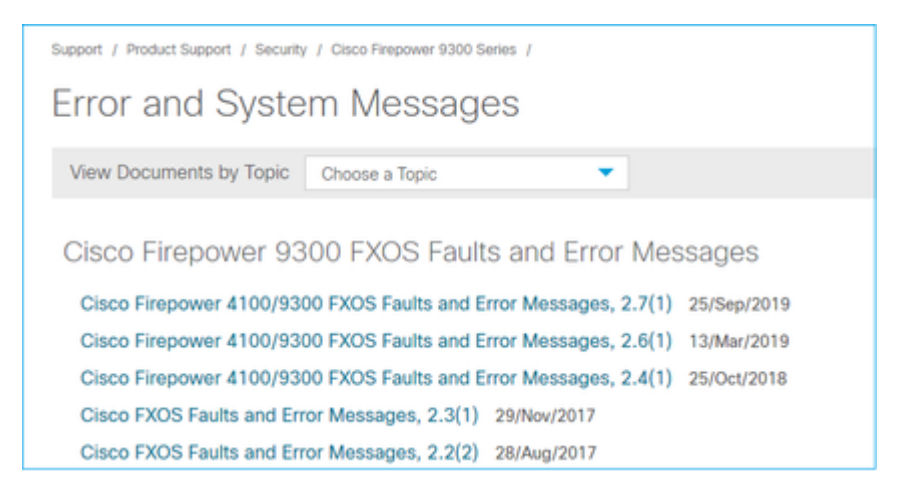

Controle 3

Als u enkele recente wijzigingen met betrekking tot de Port-Channel-configuratie op FMC hebt doorgevoerd, zorgt u ervoor dat het beleid van FMC naar FTD is geïmplementeerd

Controle 4

Als het Port-Channel zich in de mislukte staat bevindt en het apparaat tot een Cluster behoort, moet u ervoor zorgen dat het Cluster op het apparaat is ingeschakeld. Een apparaat dat uit het cluster wordt gegooid, is normaal om het poortkanaal in een mislukte staat te hebben

Controle 5

Als de configuratie correct is, maar de interface komt niet omhoog controle en vervangt de kabel en/of de Kleine ontvanger van de Vormfactor Pluggable (SFP)

#### Controle 6

Controleer de opmerkingen bij de FirePOWER Release op bekende problemen met betrekking tot Port-Channel. Als u bijvoorbeeld FXOS versie 2.6.1.169 en FTD 6.4.0.6 gebruikt, moet u deze secties controleren:

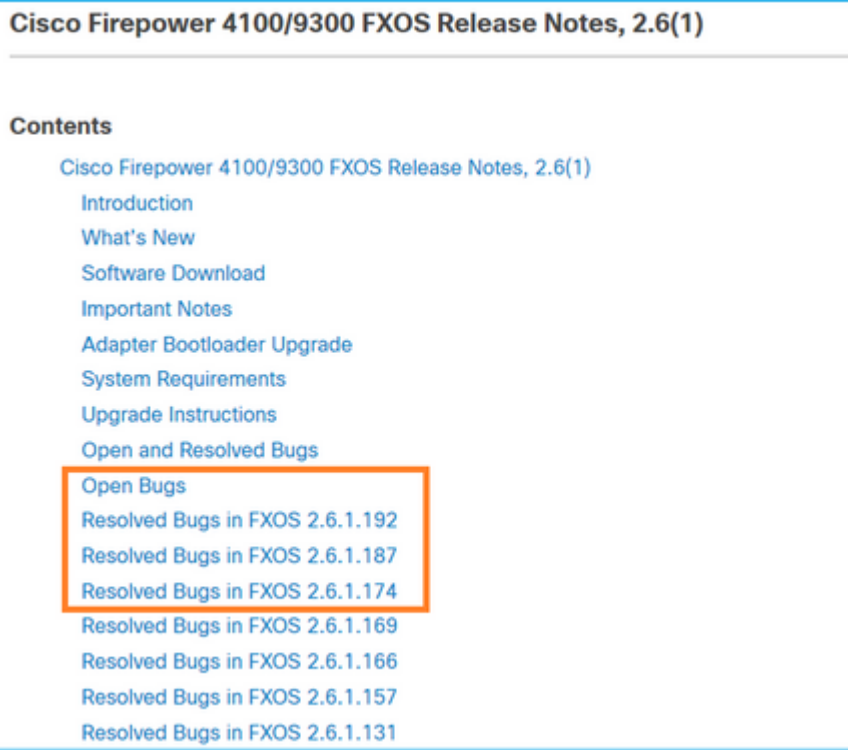

Controleer daarnaast de desbetreffende FMC/FTD release Notes. Omdat in dit voorbeeld de FTD 6.4.0.5 draait, is het nodig om de 6.4.x release Notes te controleren:

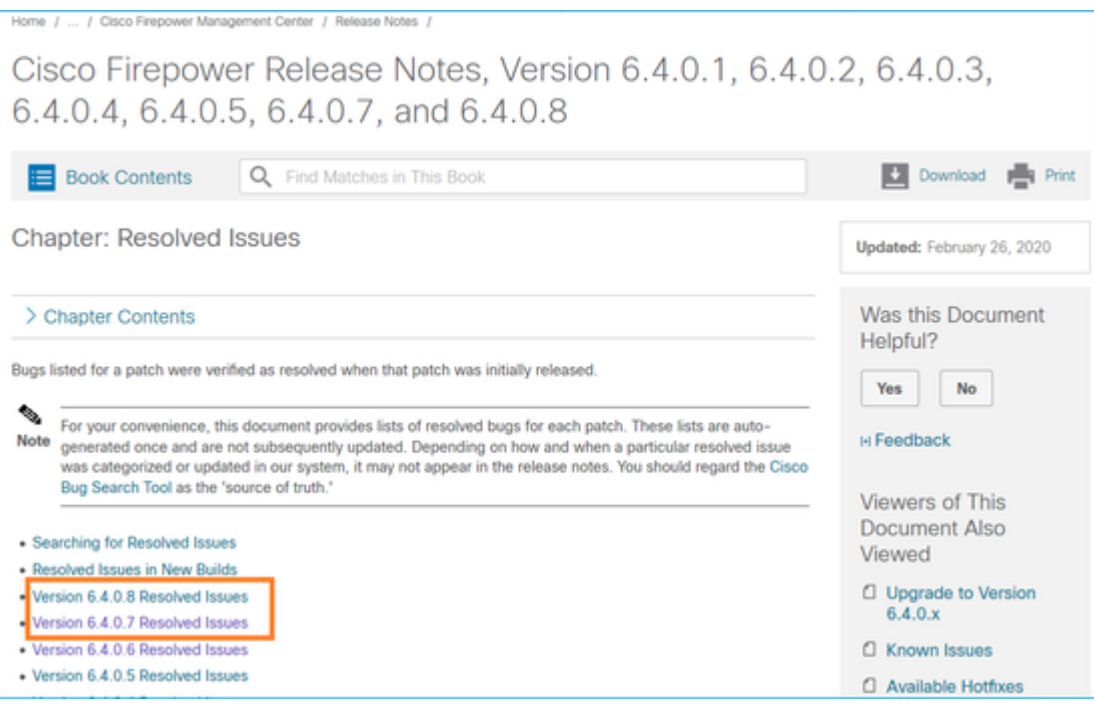

## **Veelvoorkomende problemen**

## **Situatie 1. Onjuiste EtherChannel-modus**

Overweeg deze topologie:

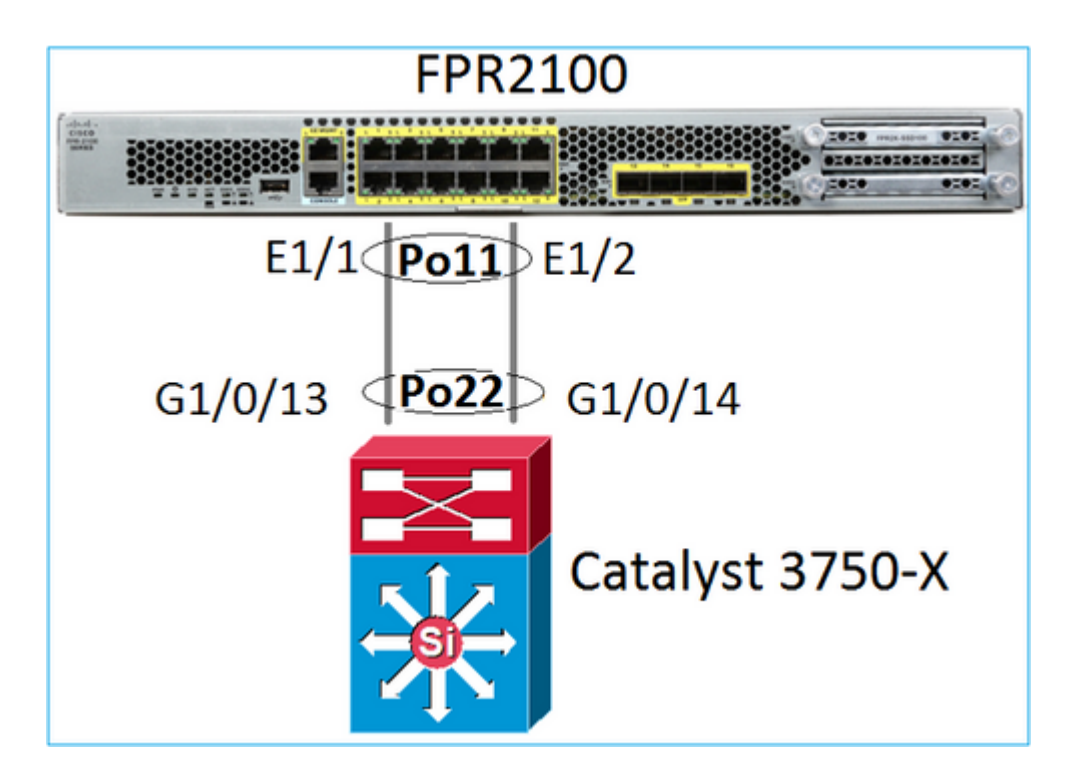

De symptomen van het probleem

Op FirePOWER is Port-Channel uitgeschakeld en is het onderhandelingsprotocol LACP:

<#root>

FP2110-2(local-mgmt)# **show portchannel summary** Flags: D - Down P - Up in port-channel (members) I - Individual H - Hot-standby (LACP only) s - Suspended r - Module-removed S - Switched U - Up (port-channel) M - Not in use. Min-links not met -------------------------------------------------------------------------------- Group Port- Type Protocol Member Ports Channel -------------------------------------------------------------------------------- 11 Po11(D) Eth LACP Eth1/1(D) Eth1/2(D)

Op FXOS de LACP Verzonden tellers toename om de 30 seconden, maar de Ontvang tellers zijn niet:

<#root>

FP2110-2(local-mgmt)#

**show lacp counters**

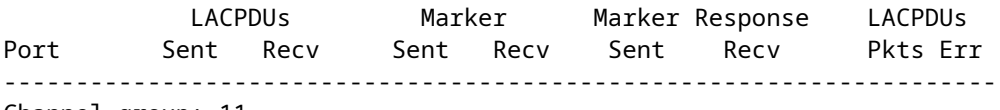

Channel group: 11

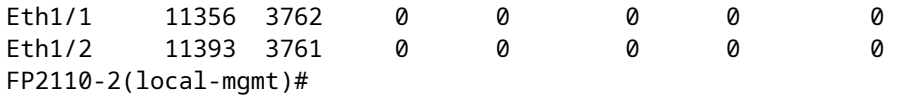

**show lacp counters**

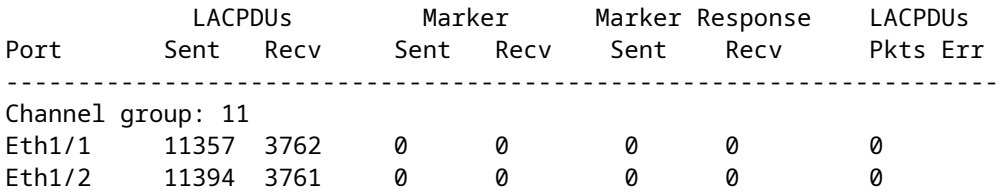

De diepere oorzaak

Het Port-Channel op de switch is op, maar merk op dat er geen onderhandelingsprotocol is:

<#root>

Switch#

**show etherchannel 22 summary**

… Number of channel-groups in use: 15 Number of aggregators: 15

Group Port-channel Protocol Ports ------+-------------+-----------+----------------------------------------------- 22 Po22(SU) - Gi1/0/13(P) Gi1/0/14(P)

De poortconfiguratie van de switch bevestigt dit:

<#root> Switch# **show run int g1/0/13** interface GigabitEthernet1/0/13 lacp rate fast channel-group 22 mode on end Switch# **show run int g1/0/14** interface GigabitEthernet1/0/14 lacp rate fast channel-group 22 mode on end

Oplossing

Aangezien dit een FPR21xx-apparaat is, zijn er 2 mogelijke oplossingen:

- 1. Verander de Port-Channel-modus aan de switch van ON naar LACP (actief of passief).
- 2. Wijzig de Port-Channel-modus aan de FTD-kant van LACP in ON.

In dit scenario is voor de tweede oplossing gekozen (FTD Port-Channel in modus ON instellen):

```
<#root>
FP2110-2(local-mgmt)#
show portchannel summary
Flags: D - Down P - Up in port-channel (members)
I - Individual H - Hot-standby (LACP only)
s - Suspended   r - Module-removed
S - Switched R - Routed
U - Up (port-channel)
M - Not in use. Min-links not met
--------------------------------------------------------------------------------
Group Port- Type Protocol Member Ports
    Channel
--------------------------------------------------------------------------------
11 Po11(U) Eth ON Eth1/1(P) Eth1/2(P)
```
De LACP-tellers worden niet meer getoond:

<#root> FP2110-2(local-mgmt)# **show lacp counters** FP2110-2(local-mgmt)#

#### **Situatie 2. Onjuist poortkanaalontwerp**

De symptomen van het probleem

```
<#root>
FP4110-7-A(fxos)#
show port-channel summary
Flags: D - Down P - Up in port-channel (members)
                I - Individual  H - Hot-standby (LACP only)
                s - Suspended   r - Module-removed
        S - Switched R - Routed
                U - Up (port-channel)
                M - Not in use. Min-links not met
 --------------------------------------------------------------------------------
Group Port-       Type     Protocol  Member Ports
            Channel
```
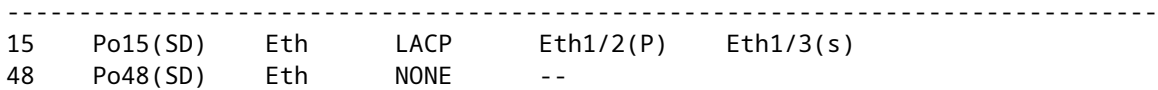

### FXOS LACP-tellers stijgen in beide richtingen:

<#root>

FP4110-7-A(fxos)#

**show lacp counters**

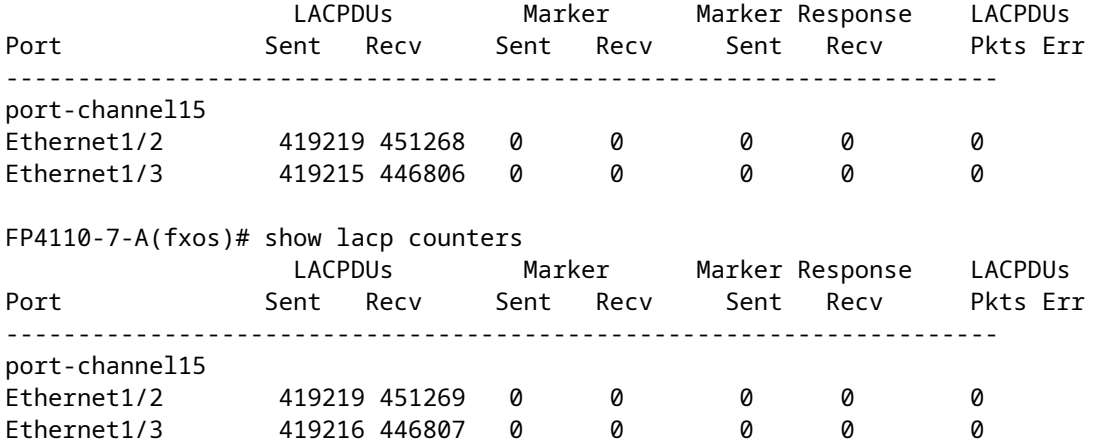

De diepere oorzaak

De output van show lacp buurman toont verschillende Partner System ID op elke poort:

<#root>

FP4110-7-A(fxos)#

**show lacp neighbor**

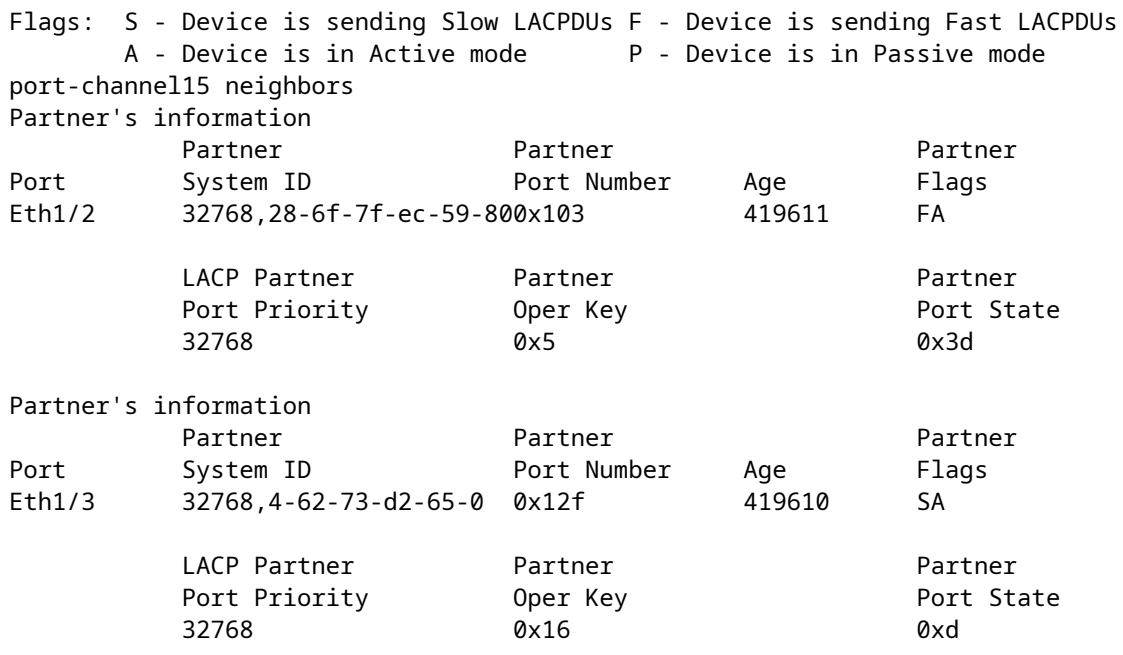

Dit kan worden gevisualiseerd als:

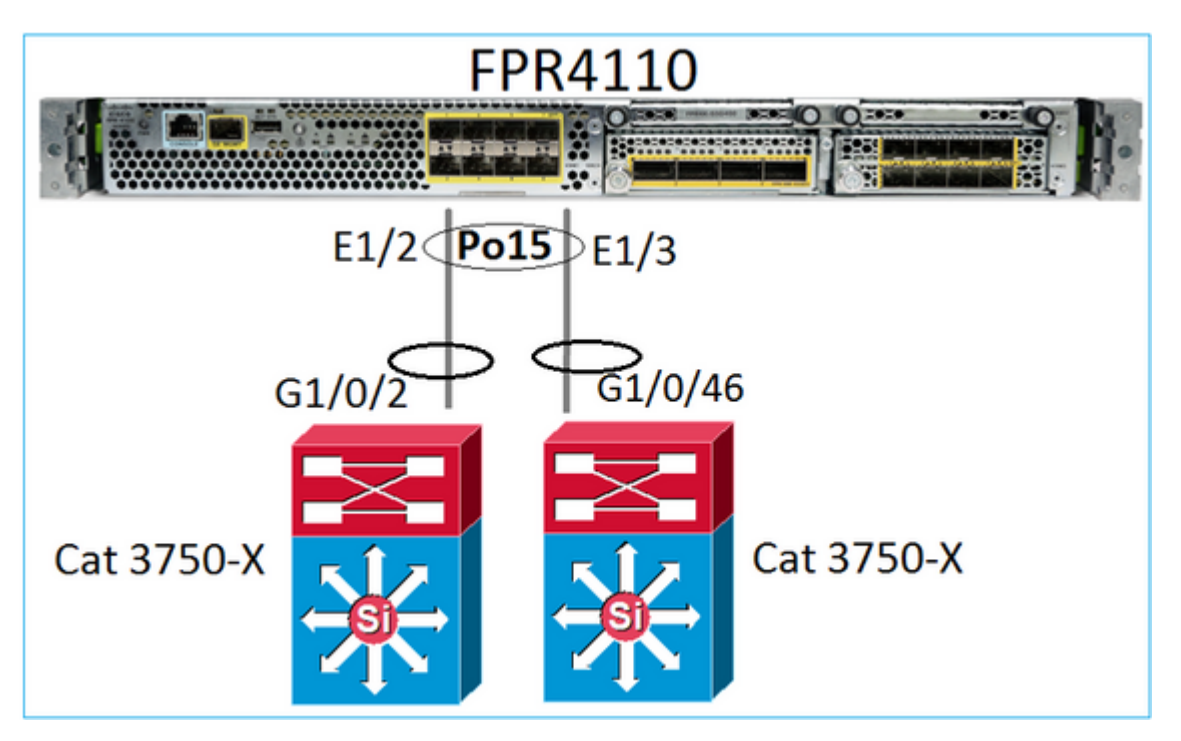

Oplossing

- In het geval van de 2960 moet u stapelmogelijkheden configureren (FlexStack).
- In het geval van de 3750-X/3850 etc, moet u stapelbare (StackWise Plus) configureren.
- In het geval van 4500, 6500, 6800 moet u Virtual Switching System (VSS) gebruiken.
- In het geval van Nexus 5K, 7K of 9K moet u Virtual Port-Channel (vPC) gebruiken.
- In een ander geval moet u de FXOS op dezelfde fysieke switch aansluiten.

### **Situatie 3. FXOS poortkanaal niet toegewezen**

Netwerkdiagram

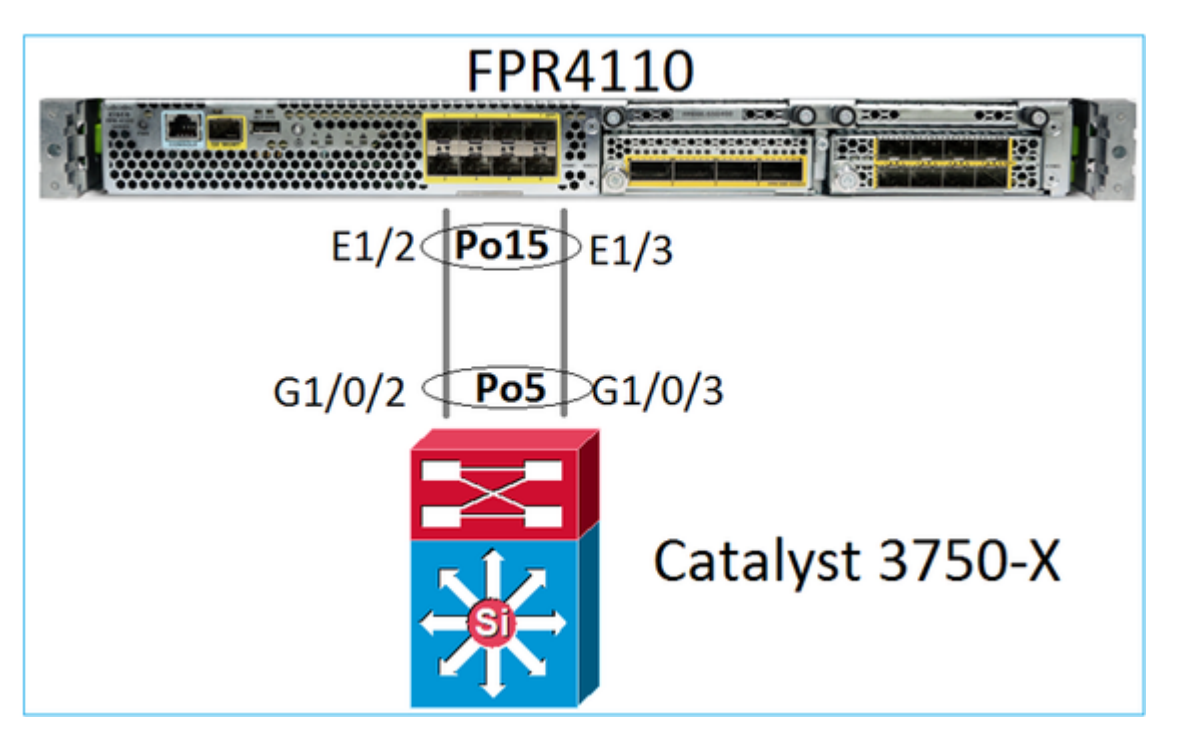

De symptomen van het probleem

Aan de FXOS-kant zijn de Port-Channel-leden geschorst:

<#root> FP4110-7-A(fxos)# **show port-channel summary** Flags: D - Down P - Up in port-channel (members) I - Individual H - Hot-standby (LACP only) s - Suspended r - Module-removed S - Switched R - Routed U - Up (port-channel) M - Not in use. Min-links not met -------------------------------------------------------------------------------- Group Port- Type Protocol Member Ports Channel -------------------------------------------------------------------------------- 15 Po15(SD) Eth LACP Eth1/2(s) Eth1/3(s) 48 Po48(SD) Eth NONE -- Hetzelfde geldt voor de switch: <#root> Switch# **show etherchannel 5 summary** …

Group Port-channel Protocol Ports ------+-------------+-----------+----------------------------------------------- 5 Po5(SD) LACP Gi1/0/2(s) Gi1/0/3(s)

De tellers van FXOS LACP toont pakketten die worden verzonden en ontvangen:

<#root>

FP4110-7-A(fxos)#

**show lacp counters**

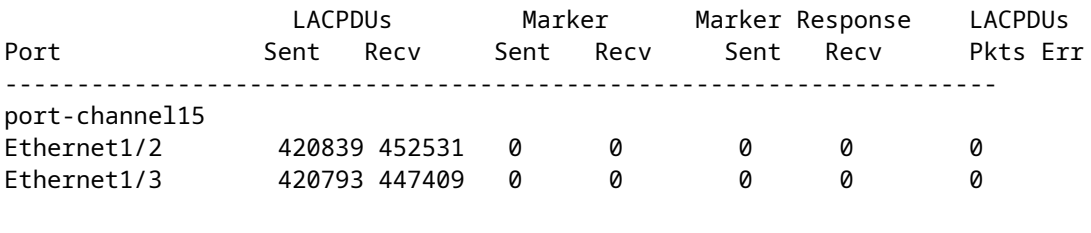

FP4110-7-A(fxos)#

**show lacp counters**

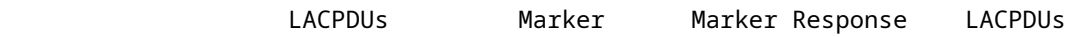

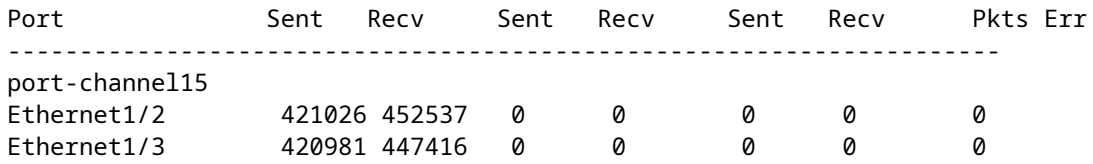

Aan de switch tonen de LACP-tellers ook pakjes die worden verzonden, maar niet ontvangen:

<#root>

Switch#

**show lacp 5 counters**

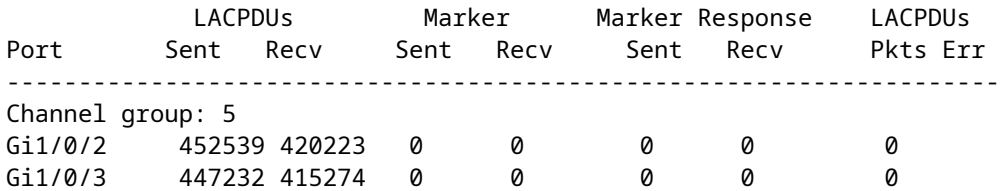

Switch#

**show lacp 5 counters**

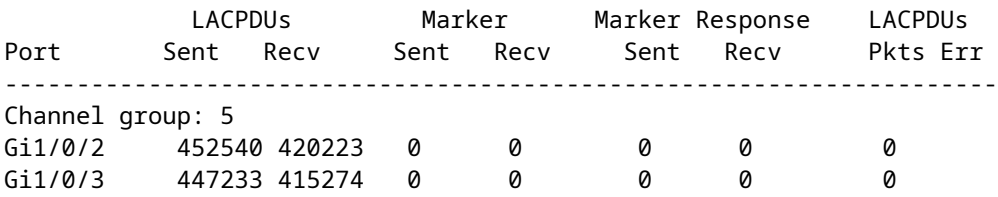

De diepere oorzaak

Het probleem is in dit geval dat het FXOS Port-Channel niet is toegewezen aan het logische apparaat (FTDtoepassing):

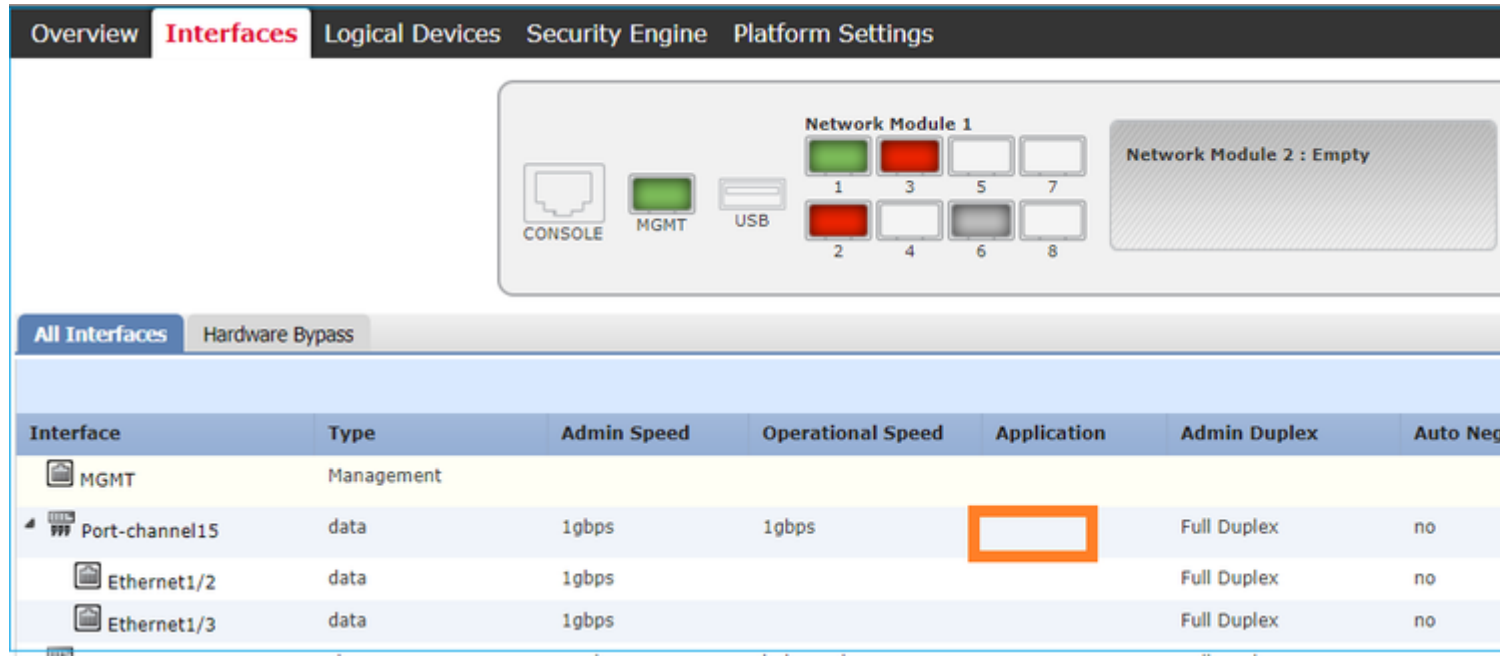

Oplossing

Wijs het poortkanaal toe aan het logische apparaat

### **Situatie 4. Waarschuwingen voor de status van poortkanaal ontvangen geen pakketten**

Het apparaat (FTD) verstuurt elke 5 minuten informatie over het interfaceverkeer ontvangen op elke interface die een naam heeft geconfigureerd en UP is. Als er geen pakketten worden ontvangen in de laatste intervalberichten zoals deze verschijnen op FMC UI:

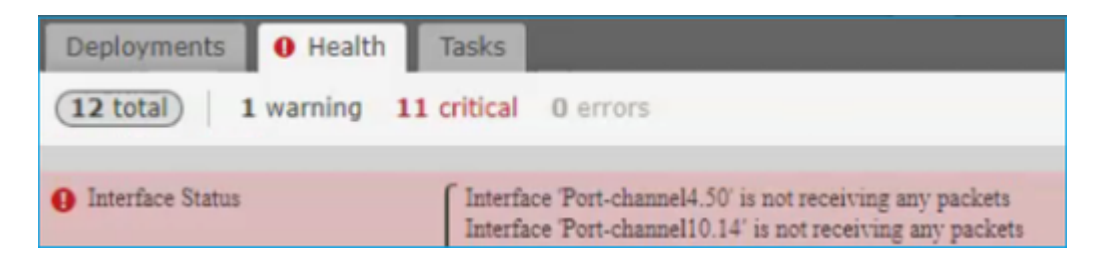

Aanbevolen actie

Vanuit de FTD CLI controleer je de output van het showverkeer en focus je op de 5-minuten invoersnelheid, bijvoorbeeld,

```
Interface Port-channel10.14
INSIDE:
       received (in 237938.740 secs):
 2 packets 84 bytes
 0 pkts/sec 0 bytes/sec
       transmitted (in 237938.740 secs):
 5 packets 140 bytes
 0 pkts/sec 0 bytes/sec
      1 minute input rate 0 pkts/sec, 0 bytes/sec
      1 minute output rate 0 pkts/sec, 0 bytes/sec
      1 minute drop rate, 0 pkts/sec
      5 minute input rate 0 pkts/sec, 0 bytes/sec
      5 minute output rate 0 pkts/sec, 0 bytes/sec
      5 minute drop rate, 0 pkts/sec
```
### **Situatie 5. Waarschuwing met betrekking tot gezondheid op VCC: poortkanaal verwijderd of interface toegevoegd**

De waarschuwing voor gezondheid vermeldt: "Interface met fysieke naam: "Port-Channel" is niet gekoppeld." of ""Interface met fysieke naam: \"name\_if\" toegevoegd."

Aanbevolen actie

Dit is een bekend, cosmetisch probleem dat wordt bijgehouden door [Cisco bug ID CSCvb15074](https://bst.cloudapps.cisco.com/bugsearch/bug/CSCvb15074)

## **Poortkanaaloverwegingen**

### **Ontwerpoverwegingen**

#### **Situatie 1. FTD/ASA-blade in HA**

Deze instelling wordt niet ondersteund. De reden hiervoor is dat de Port-Channel-configuratie aan de kant van de switch niet correct is en leidt tot verkeersblokkering op het standby-apparaat. Een dergelijk ontwerp wordt alleen ondersteund wanneer u ASA of FTD in Cluster Spanned mode configureert.

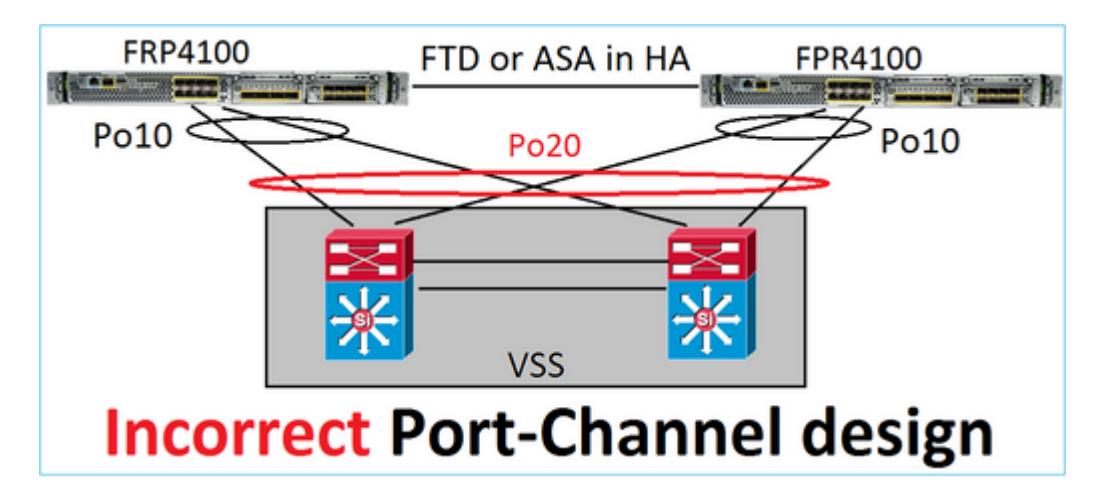

Waarschuwing: dit scenario is niet correct bij failover (hoge beschikbaarheid)

Dit is het juiste poortkanaalontwerp voor hoge beschikbaarheid:

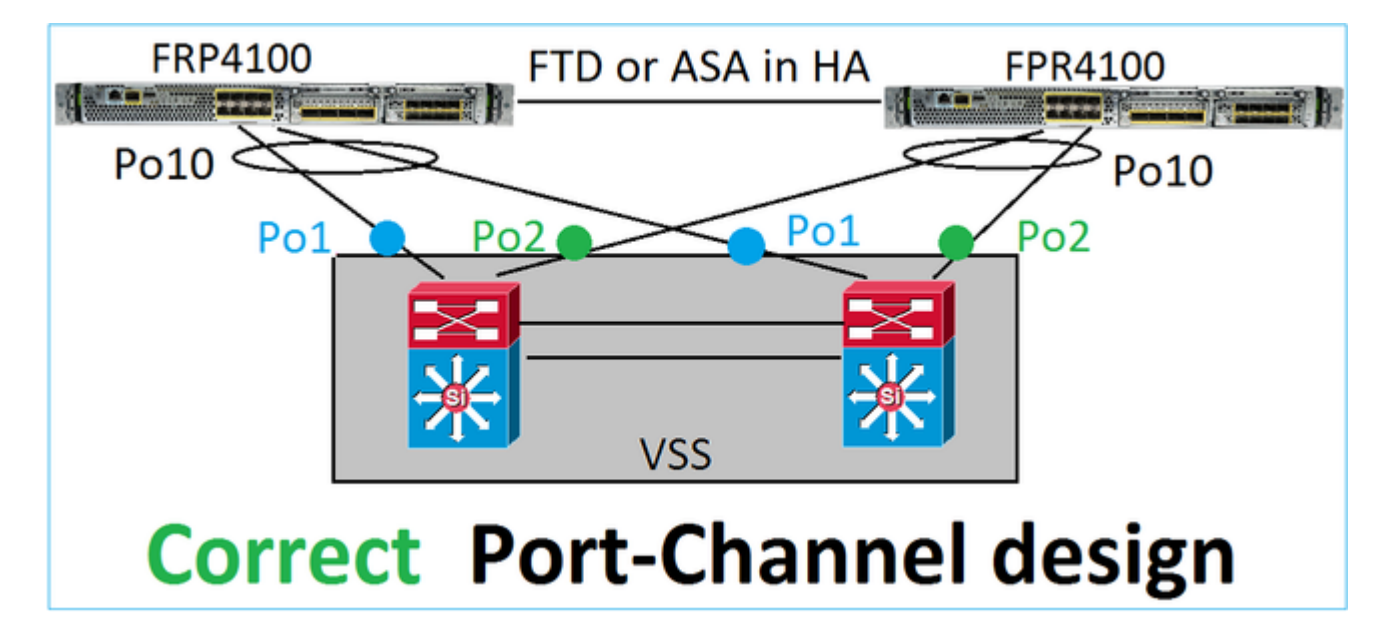

#### Referenties

- [Aansluiten op een EtherChannel op een ander apparaat](/content/en/us/td/docs/security/asa/asa98/configuration/general/asa-98-general-config/interface-echannel.html)
- [EtherChannel voor Inter-Chassis Clustering](/content/en/us/td/docs/security/firepower/fxos/fxos201/cli-config/b_CLI_ConfigGuide_FXOS_201/logical_devices.html)

#### **Situatie 2. FTD/ASA in cluster**

Elke firewall data-interface Port-Channel gebruikt Spanned mode (dit is de enige modus die ondersteund wordt op Firepower platforms). Vanuit een ontwerpstandpunt, aan de switch kant, behoren de switchports voor één enkele data-interface tot één poortkanaal.

Bijvoorbeeld, in het geval van FP9300 (2 chassis, 6 blades) kunnen de datapoorten als dit worden geconfigureerd:

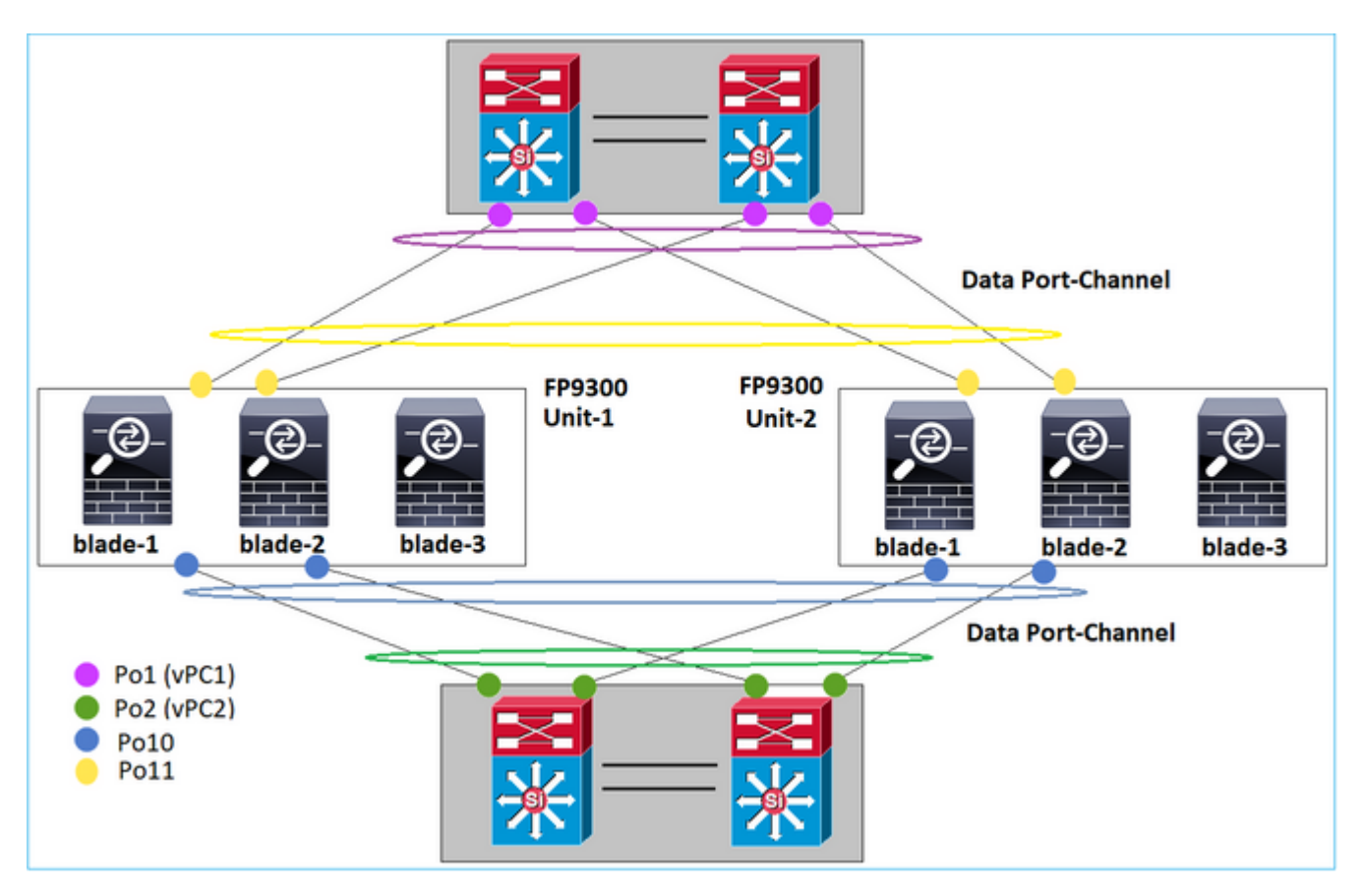

Aan de andere kant gebruikt de Cluster Control Link (CCL) de individuele poortkanaalmodus en volgens de beste praktijken moet de bandbreedte overeenkomen met de maximale capaciteit van elk lid. Bovendien, in het geval van Nexus, behoort elk poortkanaal tot een andere vPC.

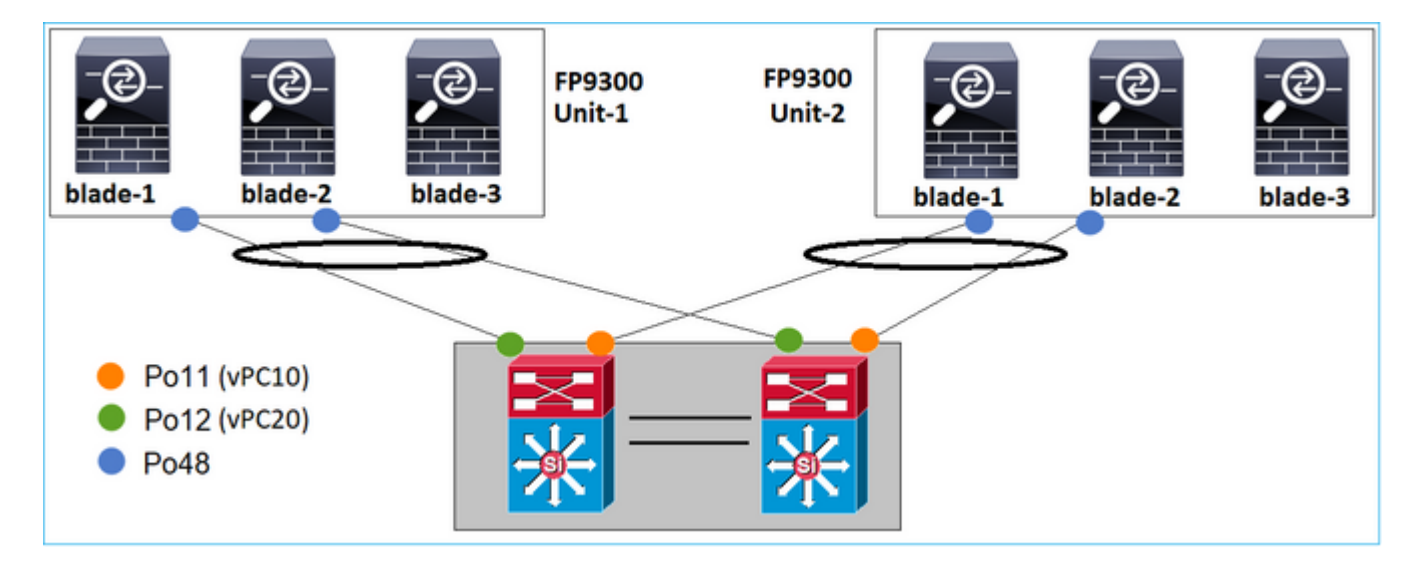

Evenzo geldt in het geval van KP41xx:

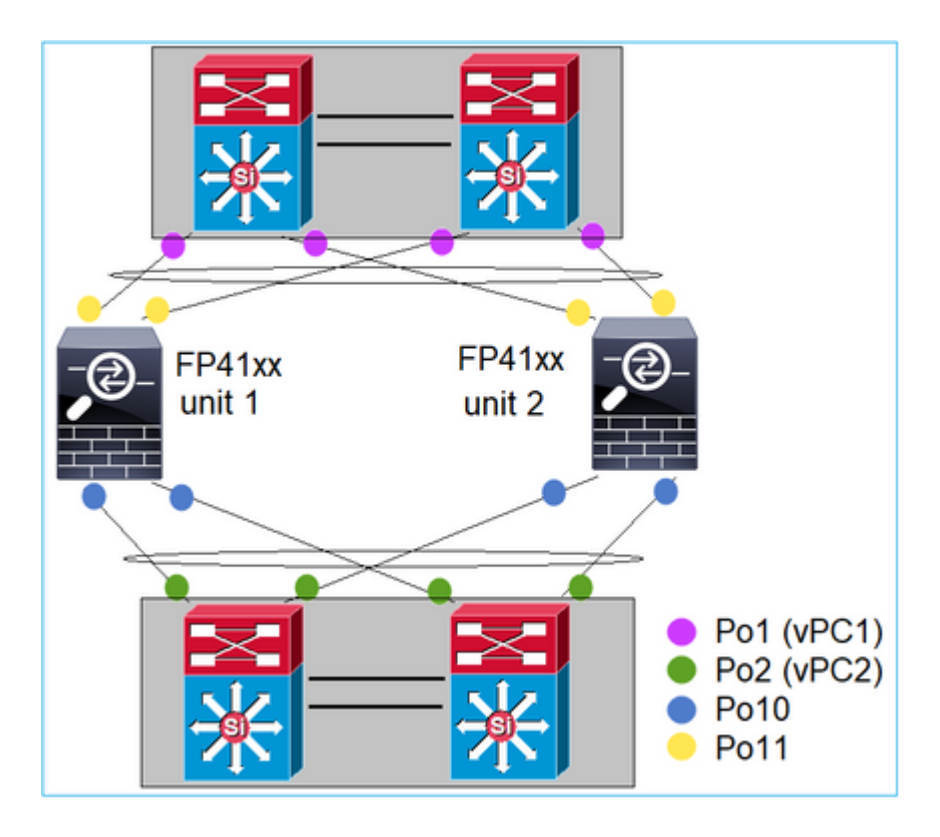

En de CCL:

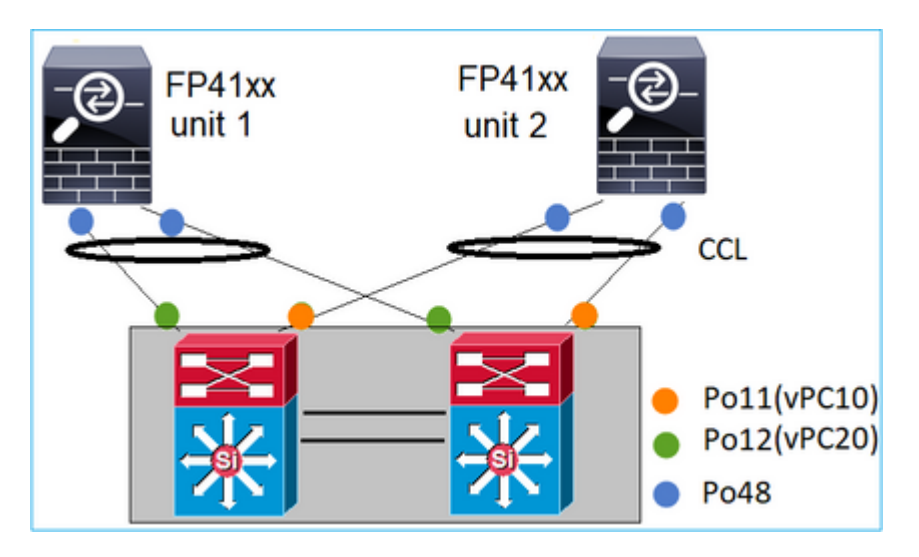

**Situatie 3. Poortkanaal begrensd op FXOS**

Port-Channel begrensd op FXOS-chassis. Hier is een voorbeeld van dit ontwerp:

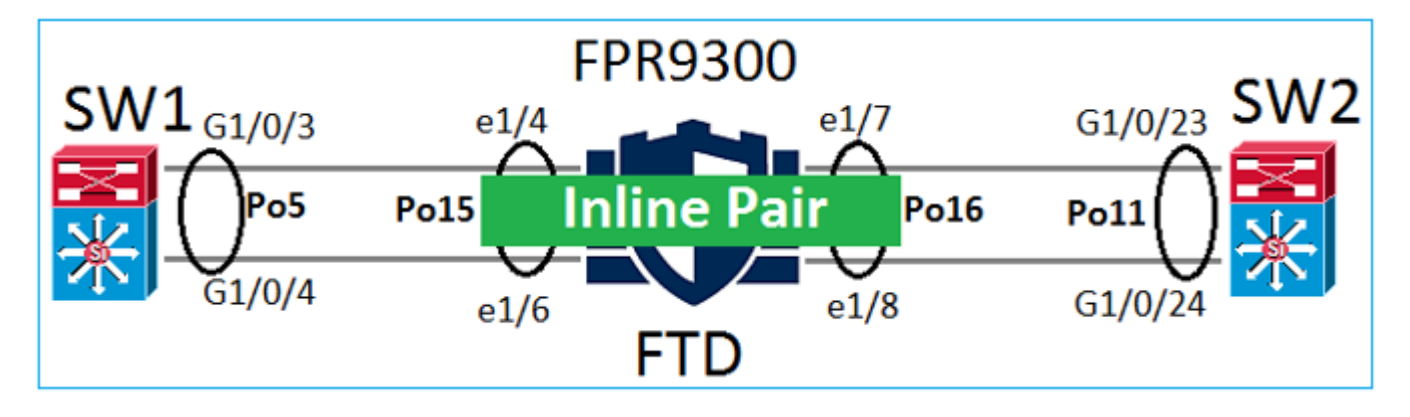

#### **Situatie 4. Poortkanaal via FXOS**

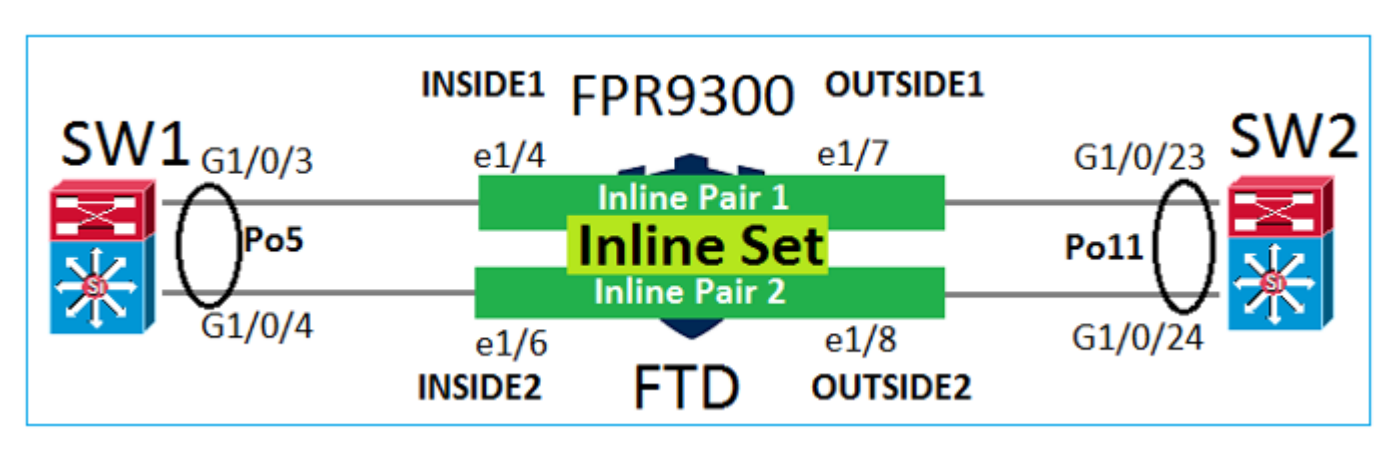

Het poortkanaal loopt door het FXOS-chassis. Hier is een voorbeeld van dit ontwerp:

Opmerking: in het tweede scenario is er geen Port-Channel geconfigureerd op het FirePOWER-apparaat.

Port-Channel begrensd op FXOS vs Port-Channel via FXOS

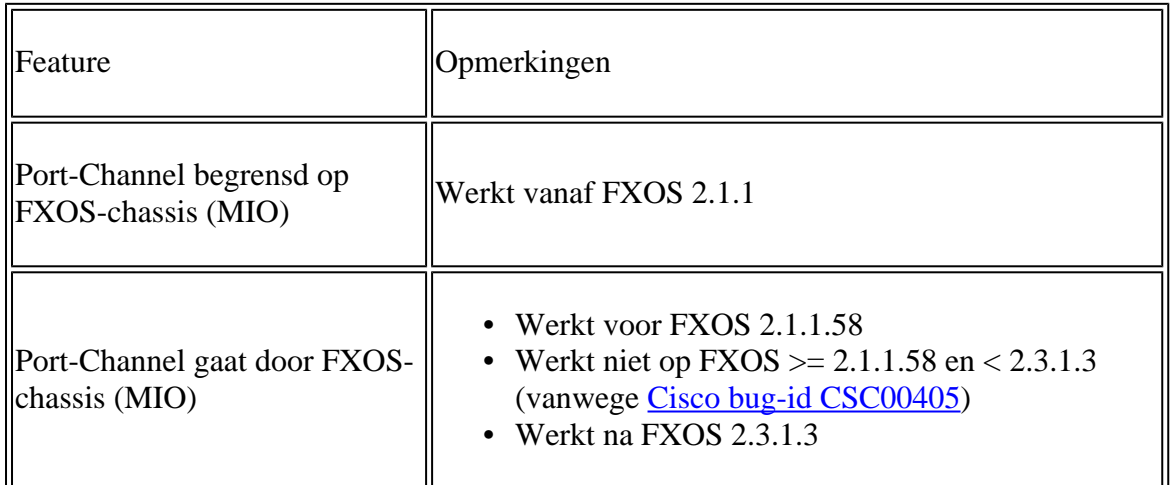

#### **Aanvullende overwegingen**

LACP elegante convergentie

In het geval van een Cluster Setup (ASA of FTD) wordt aanbevolen om LACP Graceful Convergence in te schakelen op Nexus.

## **Veelgestelde vragen (FAQ)**

#### **Q. Is SSP haven-kanaal hashdistributie vast of adaptief?**

FXOS maakt gebruik van veerkrachtige hashdistributie. Dit lijkt gelijkwaardig te zijn aan de vaste hashdistributie modus beschreven in Nexus 7000/9k documentatie online. Als een link mislukt, worden de stromen die aan de mislukte link zijn toegewezen bij een robuuste hashing op uniforme wijze herverdeeld over de actieve koppelingen. De huidige stromen door de actieve verbindingen worden niet opnieuw gehakt en hun pakketten worden niet afgeleverd buiten orde. Wanneer een link wordt toegevoegd aan de poortkanaal- of ECMP-groep, worden bepaalde stromen die zijn gekoppeld aan de huidige koppelingen opnieuw gekoppeld aan de nieuwe link, maar niet aan alle huidige koppelingen.

#### **V. Wat gebeurt er als de switchpoorten die zijn aangesloten op het Port-Channel omlaag gaan? Controleert FTD de fysieke link of het poortkanaal?**

Als alle poortkanaalinterfaceleden naar beneden gaan, daalt het poortkanaal ook. De uitvoerstatus van het poortkanaal wordt weergegeven als mislukt. Vanuit het FTD-oogpunt wordt het poortkanaal weergegeven als omlaag. Aan de andere kant is er in deze regel een uitzondering: Wanneer de switches stapelen gebruiken. Met LACP gebruikt de systeem-ID het stack-MAC-adres van de actieve switch, en als de actieve switch verandert, kan de LACP-systeem-ID veranderen. Als de LACP-systeem-ID verandert, knippert de gehele EtherChannel en is er STP-herconvergentie. Gebruik de stapel-mac persistente timer opdracht om te controleren of het stapel MAC-adres verandert na een actieve switch failover.

#### **Q. zou het bevel "haven-kanaal min-bundel 2"willen gebruiken zodat als één verbinding in het havenkanaal daalt dan het haven-kanaal daalt en de firewall doet een failover.**

Deze optie is niet mogelijk op FXOS-chassis. Als een tijdelijke oplossing en waar mogelijk, vorm de lacp min-links commando op de peer switches.

#### **V. Hoe LACP-pakketten op te nemen?**

Situatie 1. Port-Channel begrensd op het logische apparaat (FTD/ASA)

- Het Port-Channel wordt daadwerkelijk afgesloten op chassisniveau (FXOS).
- U kunt geen LACP-pakketten (toegang of uitgang) opnemen op chassisniveau (FXOS) of toepassingsniveau (FTD/ASA).

Situatie 2. Poortkanaal via de FTD - FTD-interface als inline-set geïmplementeerd

```
inline-set set1
     snort fail-open down
     interface-pair INSIDE OUTSIDE
!
interface Ethernet1/2
 nameif INSIDE
 cts manual
  propagate sgt preserve-untag
  policy static sgt disabled trusted
!
interface Ethernet1/3
 nameif OUTSIDE
 cts manual
  propagate sgt preserve-untag
  policy static sgt disabled trusted
LACP Ethertype is 0x8809 (dec 34825):
firepower# capture CAP interface INSIDE ethernet-type 34825
firepower# show capture CAP
    1: 21:15:00.403131 2894.0f57.271d 0180.c200.0002 0x8809 Length: 124 <-- LACP packet
                          0101 0114 8000 0017 dfd6 ec00 0016 8000
                          0223 3d00 0000 0214 8000 0017 dfd6 ec00
                          0015 8000 0222 3d00 0000 0310 8000 0000
```
 0000 0000 0000 0000 0000 0000 0000 0000 0000 0000 0000 0000 0000 0000 0000 0000 0000 0000 0000 0000 0000 0000 0000 0000 0000 0000 0000 0000 0000 0000 0000

Situatie 3. Poortkanaal via de FTD - FTD-interface, geïmplementeerd als bridge-groepsmodus:

```
interface Ethernet1/2
  bridge-group 1
 nameif INSIDE
  cts manual
   propagate sgt preserve-untag
   policy static sgt disabled trusted
 security-level 0
!
interface Ethernet1/3
 bridge-group 1
 nameif OUTSIDE
 cts manual
   propagate sgt preserve-untag
   policy static sgt disabled trusted
  security-level 0
!
interface BVI1
  ip address 192.168.201.134 255.255.255.0
firepower# capture CAP interface INSIDE ethernet-type 34825
firepower# show capture CAP
1 packet captured
    1: 21:21:29.731987 2894.0f57.271c 0180.c200.0002 0x8809 Length: 124 <-- LACP packet
                          0101 0114 8000 0017 dfd6 ec00 0015 8000
                          0222 7d00 0000 0214 0000 0000 0000 0000
                          0000 0000 0000 0000 0000 0310 8000 0000
                          0000 0000 0000 0000 0000 0000 0000 0000
                          0000 0000 0000 0000 0000 0000 0000 0000
                          0000 0000 0000 0000 0000 0000 0000 0000
                          0000 0000 0000 0000 0000 0000 0000
1 packet shown
```
#### **V. Hoe te migreren van één poort naar een Port-Channel?**

Deze verandering vereist een onderhoudsvenster (MW) en is opdringerig. Zodra u van één enkele interface naar Port-Channel migreert, wordt alle configuratie met betrekking tot de enkele interface ervan losgekoppeld. Zodra u het poortkanaal maakt, moet u dezelfde configuratie opnieuw koppelen aan het nieuwe poortkanaal, bijvoorbeeld NAT, Routing, VPN, enzovoort. Voor FTD bevat dit document een opmerking:

[Een EtherChannel configureren](/content/en/us/td/docs/security/firepower/650/configuration/guide/fpmc-config-guide-v65/regular_firewall_interfaces_for_firepower_threat_defense.html#task_85AADF58FE204A7C85ADB6A0D7724FE6) 

Voor een ASA-apparaat wordt de procedure in dit document beschreven: [Inuse-interfaces converteren naar een redundante of EtherChannel-interface](/content/en/us/td/docs/security/asa/asa91/configuration/general/asa_91_general_config/interface_start.html#pgfId-1383889 )

#### **V. Hoe wijzig je de FTD-link naar Port-Channel met hoge beschikbaarheid?**

Deze verandering vereist een onderhoudsvenster (MW) en is opdringerig. Je moet de HA breken en opnieuw configureren. In het nieuwe HA-paar moet het Port-Channel als HA-link worden opgegeven. Verwante documenten:

[Hoge beschikbaarheid van FTD op Firepower-applicaties configureren](https://www.cisco.com/c/nl_nl/support/docs/security/firepower-management-center/212699-configure-ftd-high-availability-on-firep.html#anc9)

#### **Q. Firepower met ASA toont poortkanaal omhoog, fysieke interfacestatus omlaag**

Dit is gerelateerd aan [Cisco bug-id CSCvp03354](https://bst.cloudapps.cisco.com/bugsearch/bug/CSCvp03354)

#### **V. Maakt het uit wat te kiezen voor de Port-Channel ID op het VCC? Moet het aan de switch kant overeenkomen?**

Nee, dat maakt niet uit. Je kunt elk Port-Channel-id gebruiken dat je maar wilt.

#### **Q. Is er onder het tabblad Port-Channel Advanced iets nodig voor de active/stand-by MAC?**

Als u van plan bent het Port-Channel in Access Mode (geen trunk) te gebruiken en u High Availability (HA)-instelling gebruikt, wordt Active/Standby MAC ten zeerste aanbevolen om te worden geconfigureerd. Deze aanbeveling is niet poortkanaalspecifiek maar is van toepassing op alle installatie van hoge beschikbaarheid.

#### **V. Is het mogelijk om beschrijvingen voor interfaceleden van een Port-Channel te configureren?**

Op dit moment (FXOS 2.13.x) wordt dit niet ondersteund. Raadpleeg de nieuwste FXOSconfiguratiehandleiding voor meer informatie.

#### **V. Is het mogelijk om het FXOS poort-kanaal load-balancing algoritme te wijzigen?**

Op dit moment (FXOS 2.13.x) wordt dit niet ondersteund. Raadpleeg de nieuwste FXOSconfiguratiehandleiding voor meer informatie.

#### **V. Is het mogelijk om het minimumaantal (min-links) van de lidinterfaces in een poortkanaal te configureren om het poortkanaal naar de gebundelde toestand over te brengen?**

Op dit moment (FXOS 2.13.x) wordt dit niet ondersteund. Raadpleeg de nieuwste FXOSconfiguratiehandleiding voor meer informatie.

## **Gerelateerde informatie**

- [FXOS-configuratiehandleidingen](https://www.cisco.com/c/nl_nl/support/security/firepower-4100-series/products-installation-and-configuration-guides-list.html)
- [Configuratiehandleidingen voor FMC/FTD](https://www.cisco.com/c/nl_nl/support/security/firepower-ngfw/products-installation-and-configuration-guides-list.html)

#### Over deze vertaling

Cisco heeft dit document vertaald via een combinatie van machine- en menselijke technologie om onze gebruikers wereldwijd ondersteuningscontent te bieden in hun eigen taal. Houd er rekening mee dat zelfs de beste machinevertaling niet net zo nauwkeurig is als die van een professionele vertaler. Cisco Systems, Inc. is niet aansprakelijk voor de nauwkeurigheid van deze vertalingen en raadt aan altijd het oorspronkelijke Engelstalige document (link) te raadplegen.